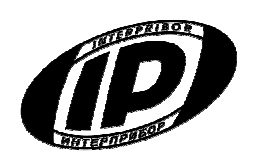

**Научно-производственное предприятие** «ИНТЕРПРИБОР»

# **МНОГОКАНАЛЬНЫЙ РЕГИСТРАТОР ТЕМПЕРАТУРЫ ТЕРЕМ – 3.2**

РУКОВОДСТВО ПО ЭКСПЛУАТАЦИИ ПАСПОРТ

# **СОДЕРЖАНИЕ**

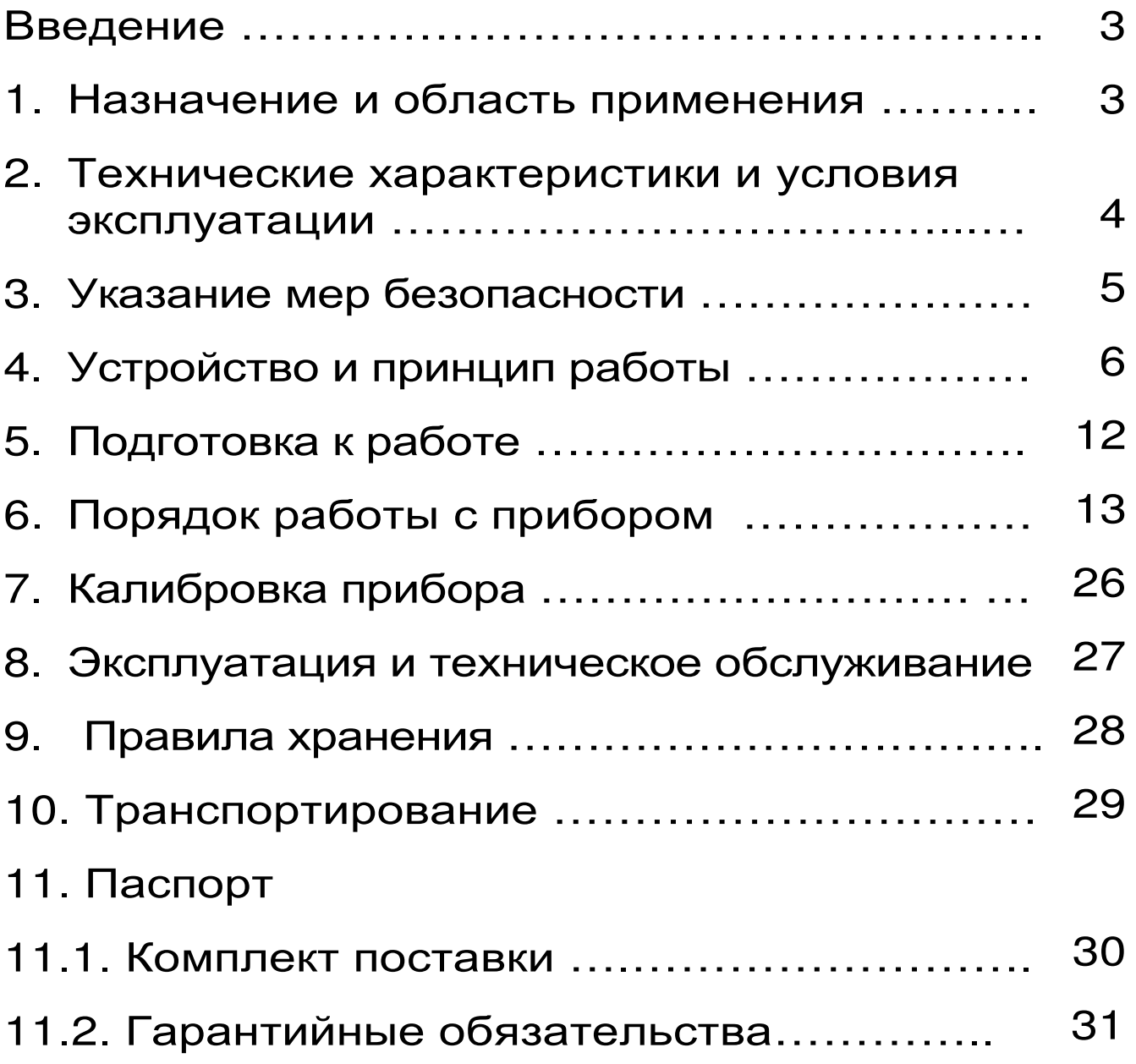

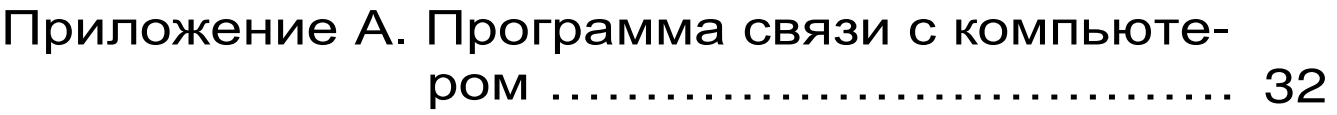

# **ВВЕДЕНИЕ**

Руководство по эксплуатации содержит данные о принципе действия и конструкции, технические характеристики, а также сведения, необходимые для нормальной эксплуатации многоканального регистратора температуры «Терем-3.2» (в дальнейшем по тексту «прибор»). В связи с постоянным совершенствованием конструкции регистратора, возможны непринципиальные изменения, не отраженные в настоящем описании.

Эксплуатация прибора допускается только после изучения настоящего руководства.

# **1. НАЗНАЧЕНИЕ И ОБЛАСТЬ ПРИМЕНЕНИЯ**

1.1. Программируемый многоканальный измеритель-регистратор тепловых процессов «Терем-3.2» предназначен для контроля, регистрации в памяти и отображения информации, поступающей от датчиков температуры (ХК- или ХА-термопар, цифровых датчиков DS1820, модернизированных цифровых датчиков DS1820MK) и/или совмещенных датчиков температурывлажности.

1.2. Прибор применим для контроля технологических процессов в различных отраслях промышленности, в частности, при ускоренном твердении монолитного и сборного железобетона в строительстве.

## **2. ТЕХНИЧЕСКИЕ ХАРАКТЕРИСТИКИ И УСЛОВИЯ ЭКСПЛУАТАЦИИ**

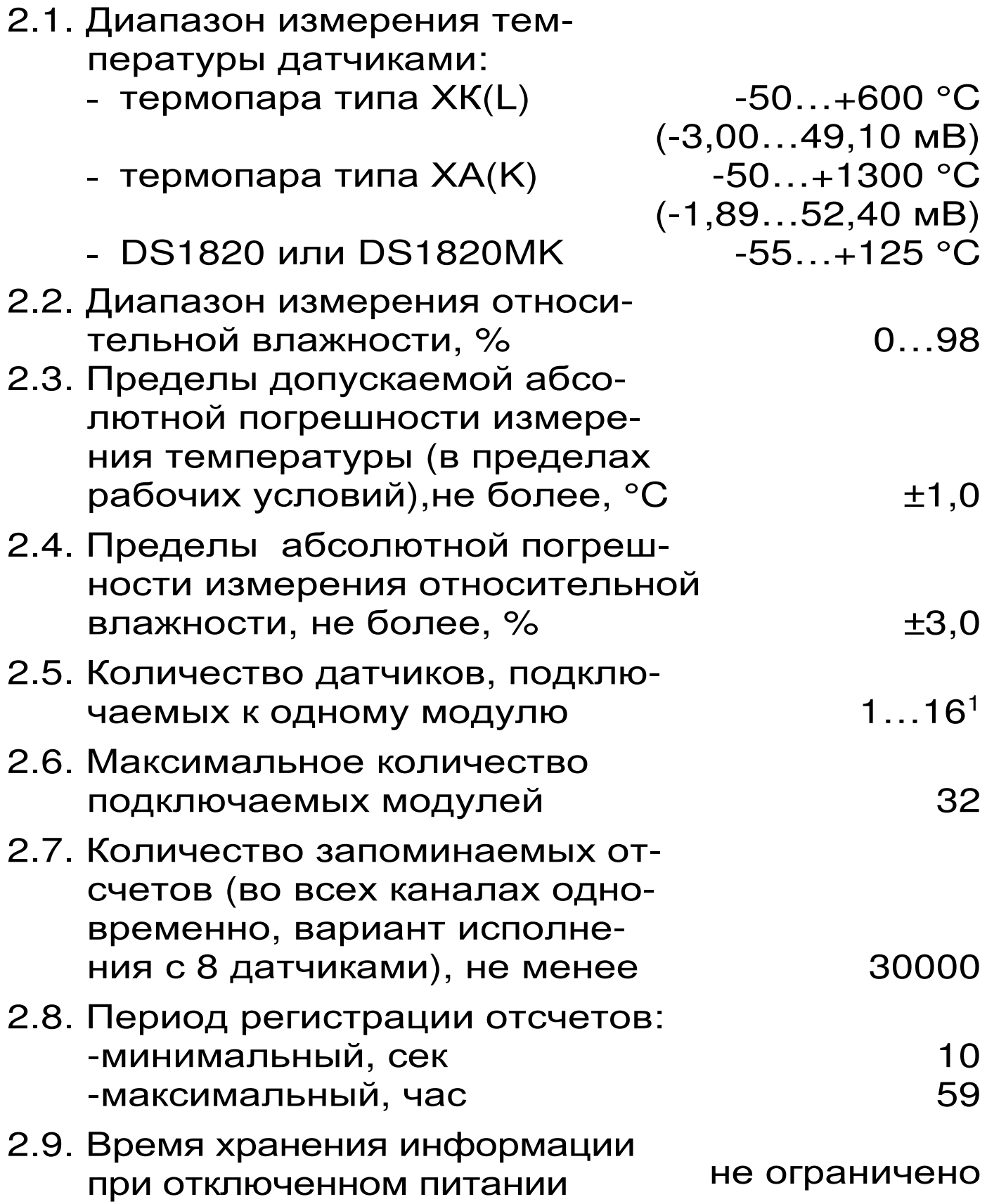

<sup>&</sup>lt;sup>-</sup> <sup>1</sup> Несколько адаптеров могут быть объединены в одном корпусе модуля

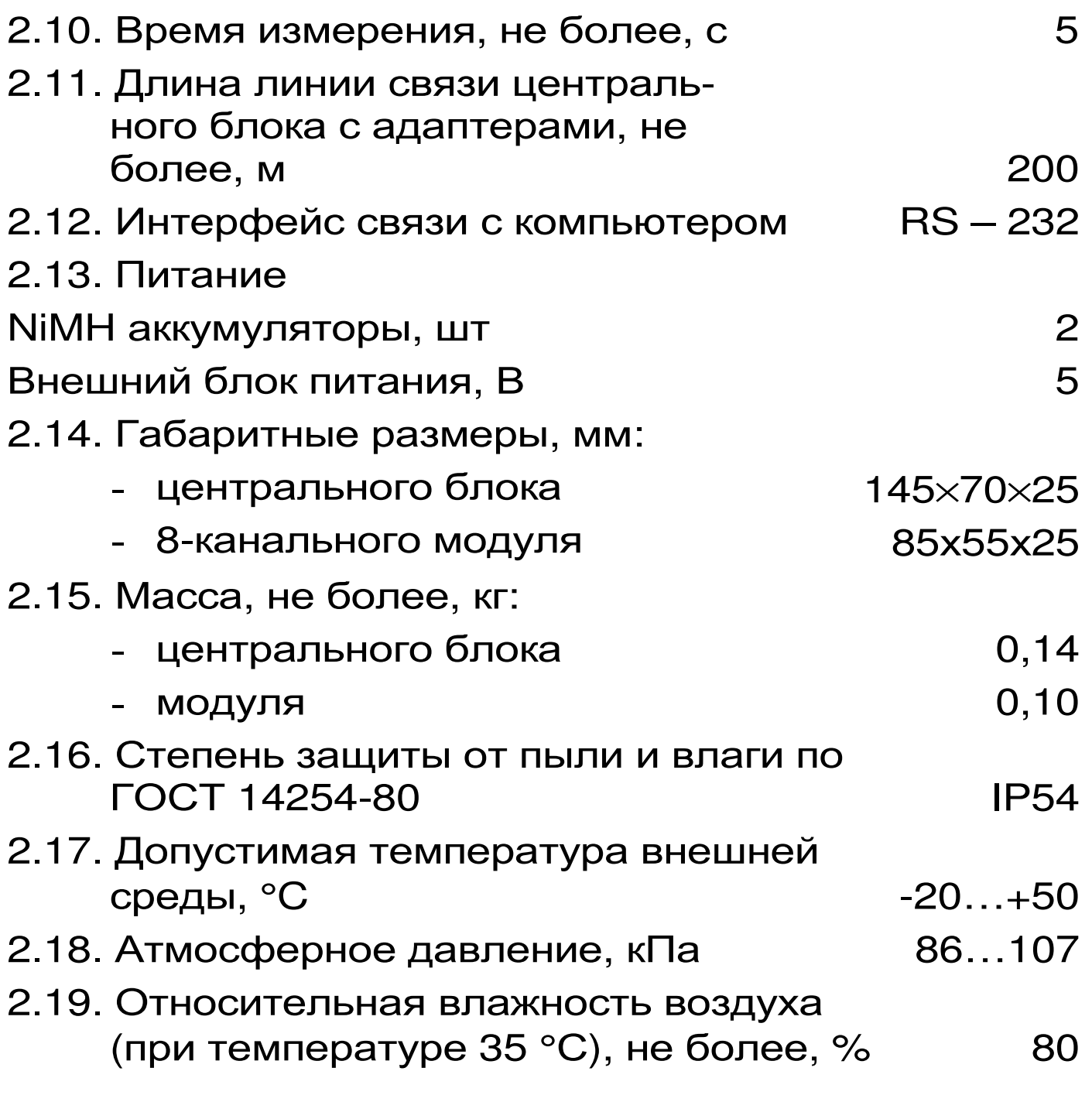

#### **3. УКАЗАНИЕ МЕР БЕЗОПАСНОСТИ**

3.1. Прибор относится к классу защиты 0 по ГОСТ 12.2.007.0-78.

3.2. Требования безопасности - согласно разделу 2 ОСТ 25.977-82 в части требований к электрическим приборам.

3.3. К работе с прибором должны допускаться лица, изучившие настоящее руководство.

3.4. Прибор не содержит компонентов, опасных для жизни и здоровья людей.

# **4. УСТРОЙСТВО И ПРИНЦИП РАБОТЫ**

4.1. Структура регистратора «Терем-3.2» приведена на рис. 4.1.

Основой регистратора является микропроцессорное центральное устройство, к которому по четырехпроводной линии связи подключаются один или несколько модулей связи с датчиками. Длина линии связи и необходимые типы модулей зависят от конкретного объекта, на который устанавливается регистратор. Модули изготавливаются индивидуально и могут обслуживать датчики одного или различных видов. Для снижения влияния помех модули располагаются вблизи датчиков. Между центральным устройством и модулем информация передается в цифровом виде.

#### **СТРУКТУРНАЯ СХЕМА РЕГИСТРАТОРА «ТЕРЕМ-3.2»**

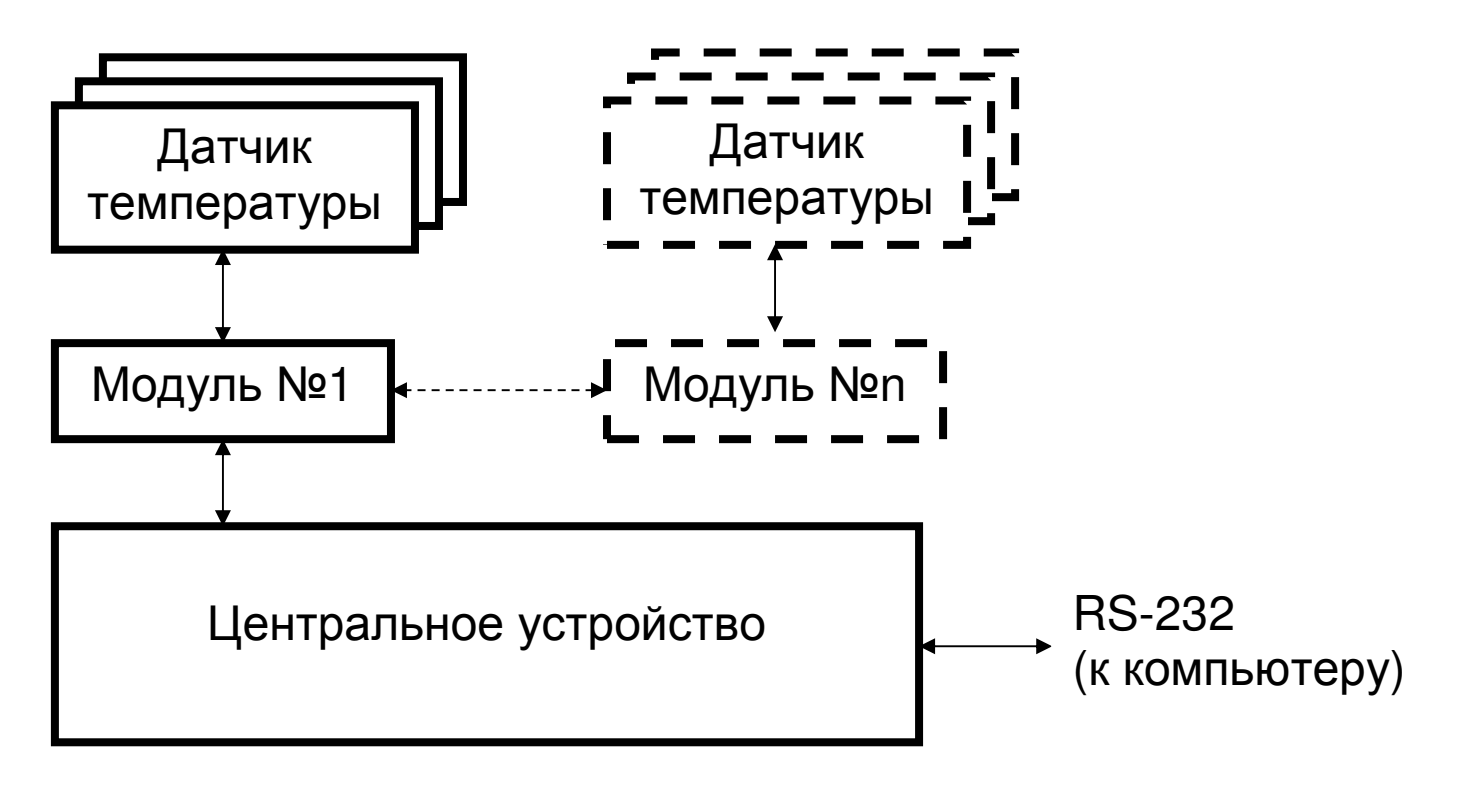

Рис 4.1

4.2. Структура центрального устройства регистратора приведена на рис. 4.2.

Микроконтроллер управляет работой всех компонентов центрального устройства. Он обеспечивает опрос клавиатуры, выдачу информации на дисплей, опрос модулей, запись и чтение информации из энергонезависимой памяти, счет календарного времени, обмен информацией с персональным компьютером, включение и выключение питания модулей с датчиками, дисплея, интерфейса связи с компьютером.

# **СТРУКТУРНАЯ СХЕМА ЦЕНТРАЛЬНОГО УСТРОЙСТВА**

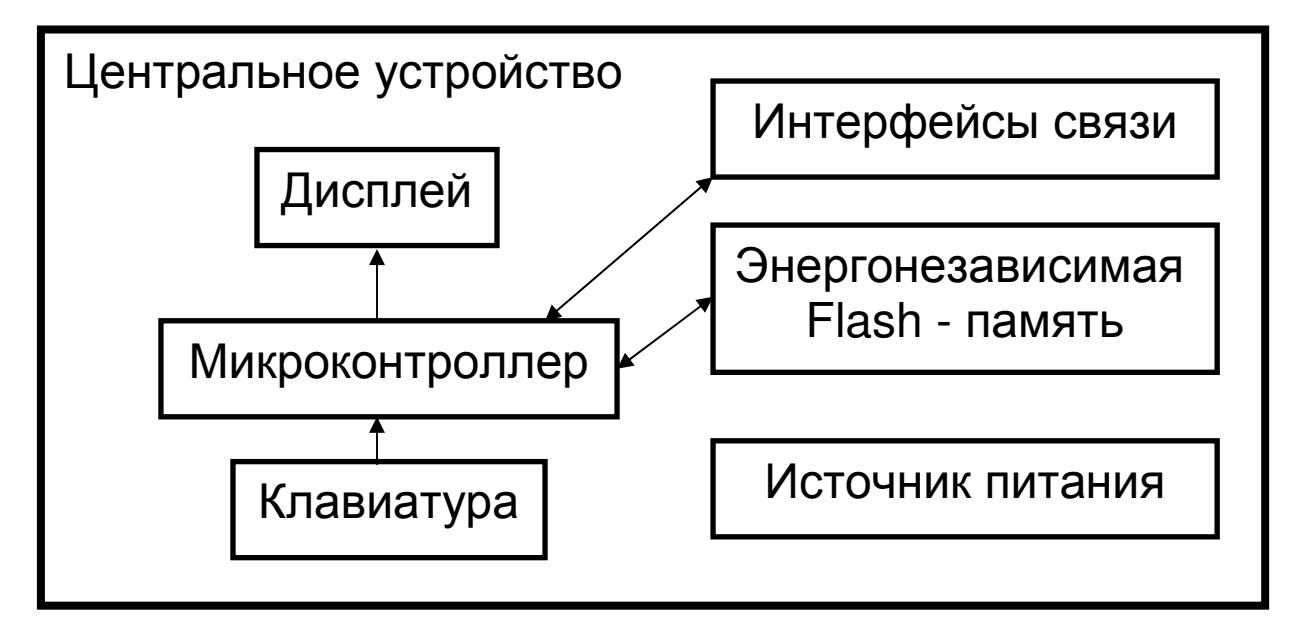

Рис 4.2

Дисплей и клавиатура позволяют управлять работой регистратора и просматривать результаты измерений.

Энергонезависимая Flash-память хранит результаты регистрации при выключении питания прибора.

Интерфейс связи с компьютером (RS-232, COM-порт) позволяет передавать сохраненные данные из прибора в персональный компьютер при помощи специальной программы связи. В дальнейшем эти данные могут быть сохранены на диске персонального компьютера, распечатаны в

виде таблиц или графиков. Порядок работы с программой изложен в приложении А.

4.3. Внешний вид центрального устройства регистратора показан на рис. 4.3. В пластмассовом корпусе размещены печатная плата, выходной разъем, дисплей, клавиатура, батарейный отсек на два аккумулятора типоразмера АА. На торцевой стенке прибора находятся разъемы для подключения адаптеров и персонального компьютера.

4.4. Структура модуля может различаться в зависимости от состава обслуживаемых им датчиков. Работой модуля, управляет микроконтроллер, работающий по командам центрального устройства. Кроме него в состав модуля могут входить восьмиканальный АЦП с источником опорного напряжения, стабильный источник тока, коммутатор каналов.

4.5. Внешний вид одной из модификаций 8 канального модуля показан на рис. 4.4. В пластмассовом корпусе модуля размещены печатная плата, светодиод, загорающийся в момент измерений или мигающий при неисправностях, разъем подключения к центральному блоку и клеммная колодка подключения датчиков-термопар с пружинными контактами.

4.6. На лицевой панели центрального устройства находится клавиатура, состоящая из 12 кнопок:

Используется для включения и выключения прибора (если прибор забыли выключить, он выключается автоматически через заданный интервал вре-

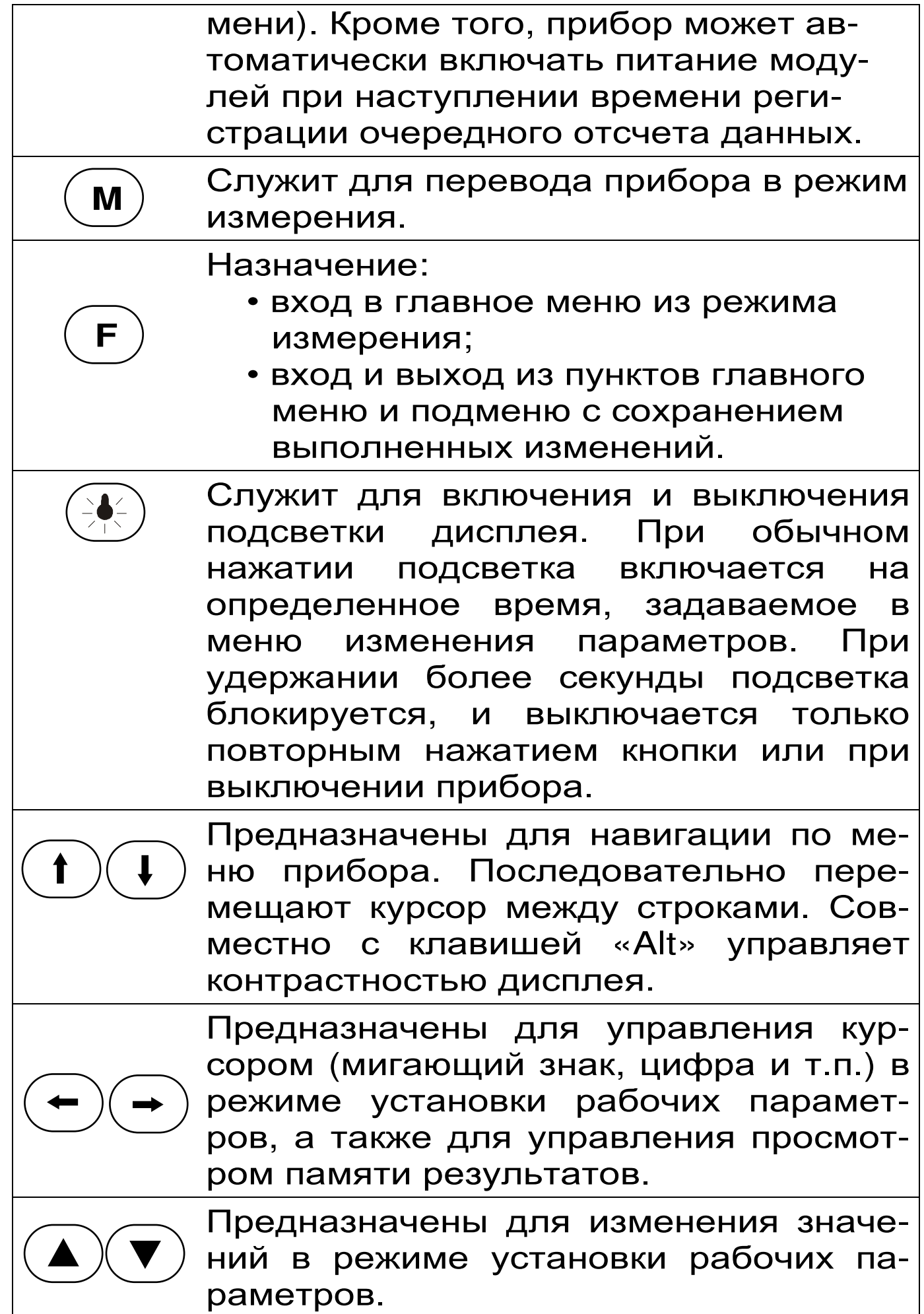

 $\overline{\phantom{a}}$ 

 $\lfloor$ 

Сервисная клавиша, подключающая дополнительные функции. При помощи комбинации клавиш «Alt»-«M» на дисплей выводится подсказка по использованию клавиш во всех пунктах меню. Комбинация «Alt»-«C» позволяет удалять сохраненные процессы регистрации в меню просмотра архива. **ALT** 

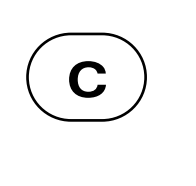

Служит для выхода из различных подменю без сохранения внесенных изменений и, в некоторых меню, для изменения номера адаптера/датчика

Более подробно работа с клавиатурой описана в разделе «Порядок работы с прибором».

4.7. Работа пользователя с прибором осуществляется при помощи клавиатуры и различных меню, отображаемых на дисплее. Работа с меню описана в разделе «Порядок работы с прибором». Структура меню показана в приложении Б.

4.8. Просмотр информации с датчиков возможен в любое время на дисплее центрального устройства. Текущая информация всегда выводится в числовом виде, результаты регистрации могут выводиться также в виде графиков.

4.9. При подключении к персональному компьютеру данные могут быть считаны из прибора при помощи специальной программы. Порядок установки программы на компьютер и работы с ней описан в приложении A.

# **ВНЕШНИЙ ВИД ЦЕНТРАЛЬНОГО УСТРОЙСТВА**

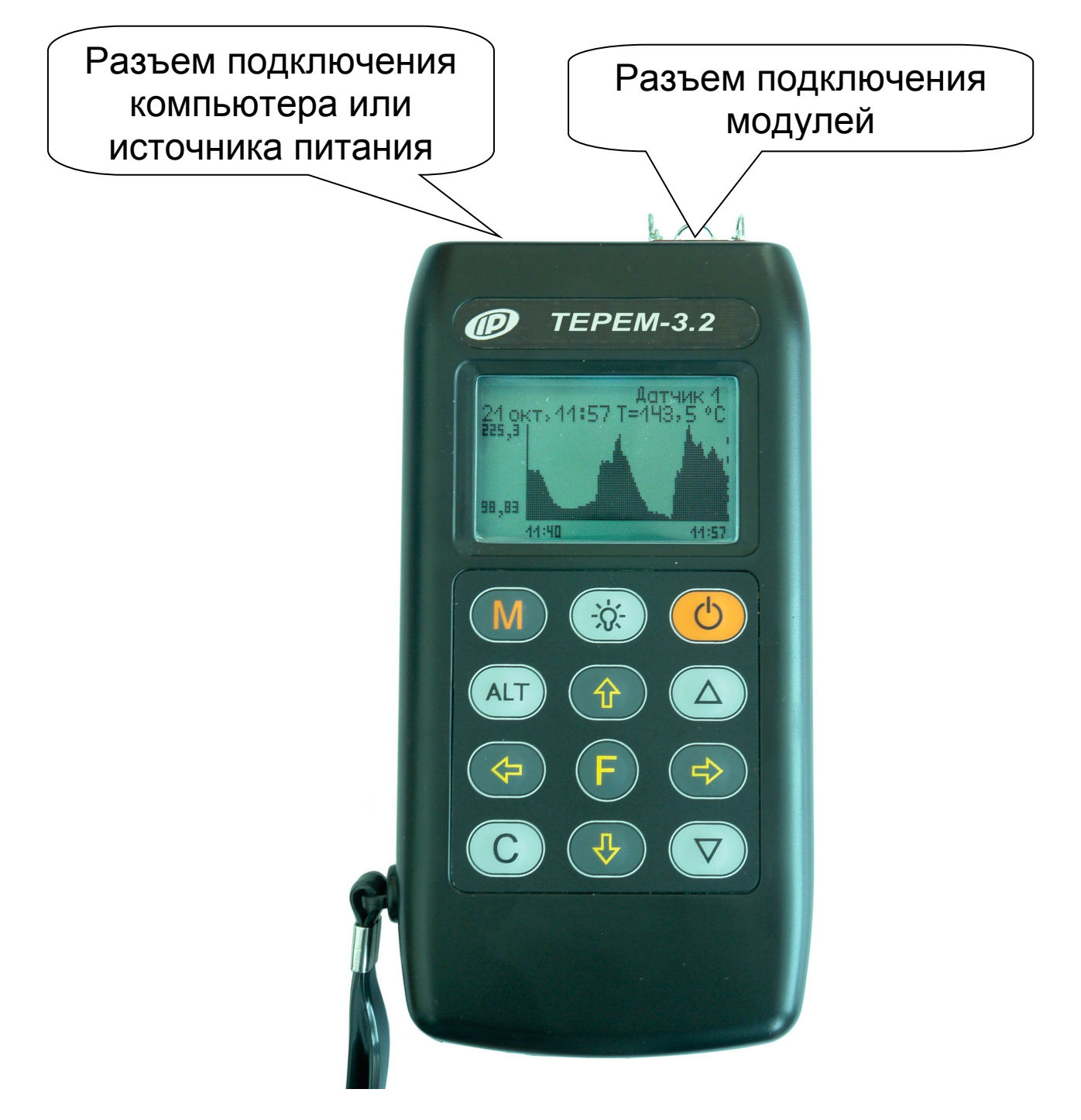

Рис. 4.3

# **ВНЕШНИЙ ВИД МОДУЛЯ (пример)**

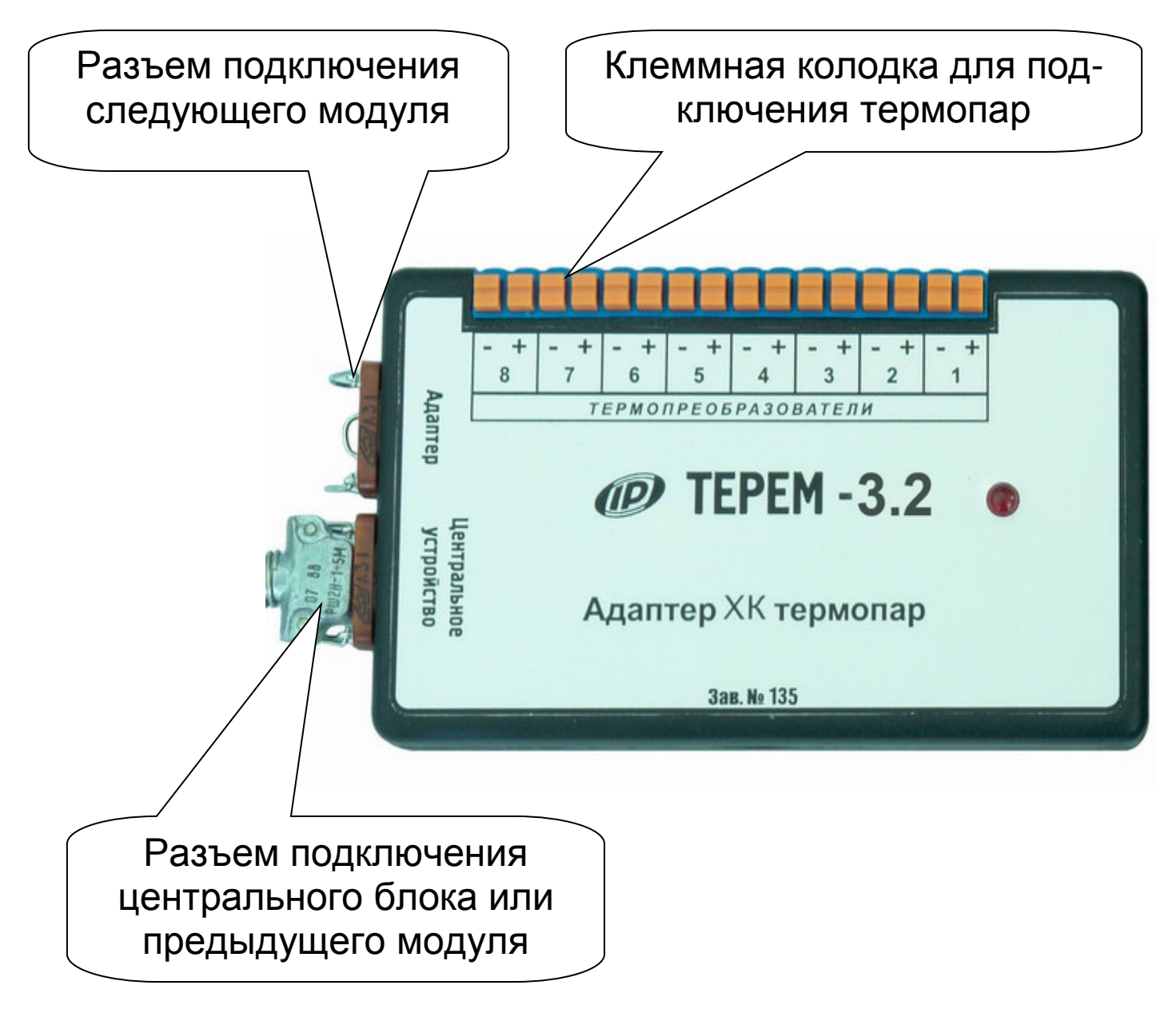

Рис. 4.4

# **5. ПОДГОТОВКА К РАБОТЕ**

5.1. Установить прибор, модули и датчики в предназначенном для этого месте.

5.2. В соответствии с маркировкой подключить прилагаемыми в комплекте кабелями модули к центральному устройству, а датчики - к модулям.

 5.3. Проверить правильность подключений, качество рабочих спаев термопар, обеспечить защиту датчиков от повреждений и их удаленность от источников сильных помех (не допускать наличия силовых проводов и кабелей в непосредственной близости с датчиками, линиями связи и прибором).

5.4. Принять меры по защите прибора от механических и атмосферных воздействий: ударов, пыли, грязи, дождя, прямых лучей солнца и т.п.

# **6. ПОРЯДОК РАБОТЫ С ПРИБОРОМ**

6.1. **Включение питания.** При эксплуатации прибора можно пользоваться аккумуляторами, которые предварительно следует зарядить (п.6.7) или блоком питания 5В, который подключается к USB-разъему, расположенному на верхнем торце корпуса электронного блока. Прибор также может работать от кабеля связи USB, если он подключен к компьютеру.

 Включение прибора производится нажатием клавиши  $\langle\circlearrowright\rangle$ , при этом на дисплее кратковременно появится информационное сообщение, а затем главное меню (меню 1 приложения Б).

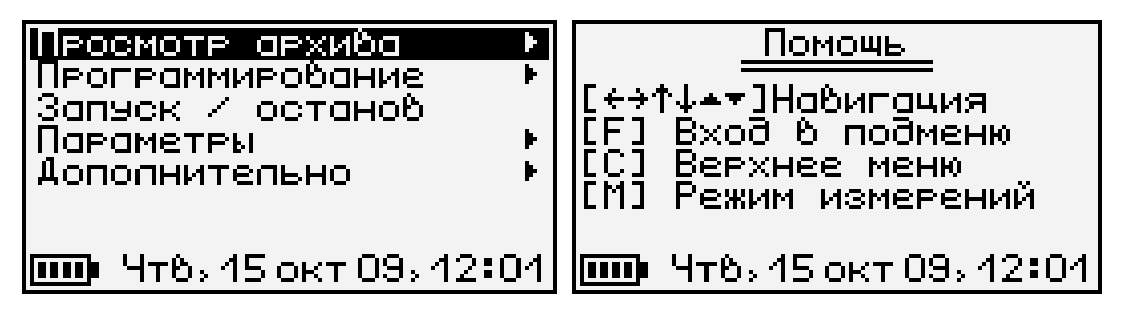

Если при включении прибора, который питается от аккумуляторов, на дисплее появляется сообщение о необходимости их заряда, или если прибор не включается, то следует произвести заряд аккумуляторов в соответствии с пунктом 6.7 или воспользоваться для работы с прибором сетевым блоком питания. Здесь и далее будут приводиться экраны помощи по используемым клавишам, которые можно просматривать на приборе, нажимая комбинацию клавиш «Alt»-«M».

6.2**. Установка текущего времени и его коррекция.** Для установки времени кнопками **«**↑**», «**↓**»** выберите пункт главного меню «Дополнительно» (меню 2 приложения Б) и кнопкой **«F»**  войдите в него:

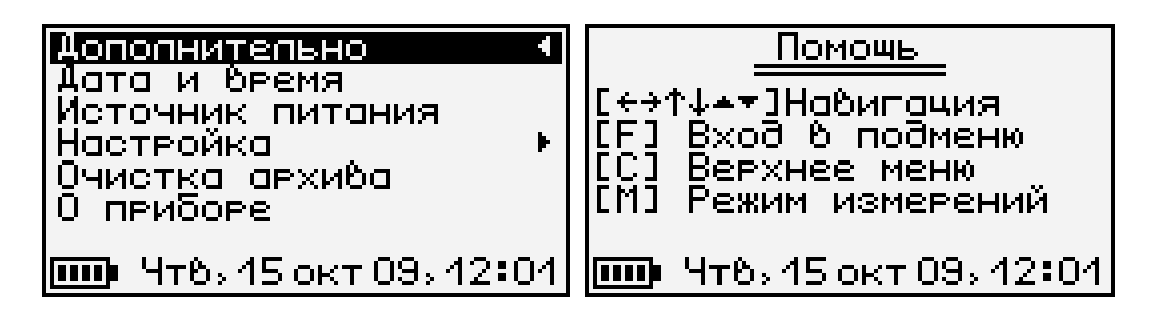

Затем выберите пункт дополнительного меню «Дата и время» (меню 17 приложения Б), войдите в него и клавишами **«**↑**», «**↓**», «**→**», «**←**», «***▲***», «***▼***»** установите значения времени:

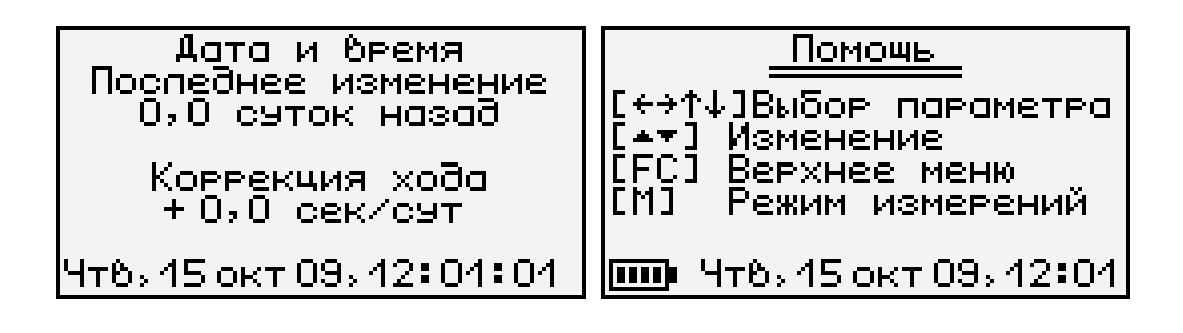

Кроме значения времени в этом меню можно скорректировать точность хода часов в пределах  $+12$  сек/сутки. Знак плюс означает ускорение хода часов, минус – замедление.

Для корректировки точности хода необходимо сначала определить уход показаний часов за сутки. Для этого сначала нужно установить часы по сигналам точного времени. Затем, через несколько дней, проверить уход показаний часов. Разделив ошибку на количество прошедших суток (выводимое в верхней части меню), получаем необходимое значение коррекции. Для показанного выше примера (уход времени +1 сек за 10,0 суток) нужно скорректировать ход часов на –0,1 сек/сутки, т.е. новое значение коррекции должно составлять – 0,6 сек/сутки. Для более точных результатов желательно определять уход часов не менее чем за месяц.

Выйдите из меню «Дата и время» кнопкой **«F».**

При необходимости вернуться в главное меню выберите пункт дополнительного меню «Дополнительно ◄» и нажмите **«F».**

6.3. **Изменение параметров регистрации**. Для проведения регистрации необходимо указать длительность процесса регистрации и период, с которым отсчеты будут записываться в память прибора. Для этого нужно выбрать в меню «Программирование» пункт «Параметры процесса» (меню 7 приложения Б):

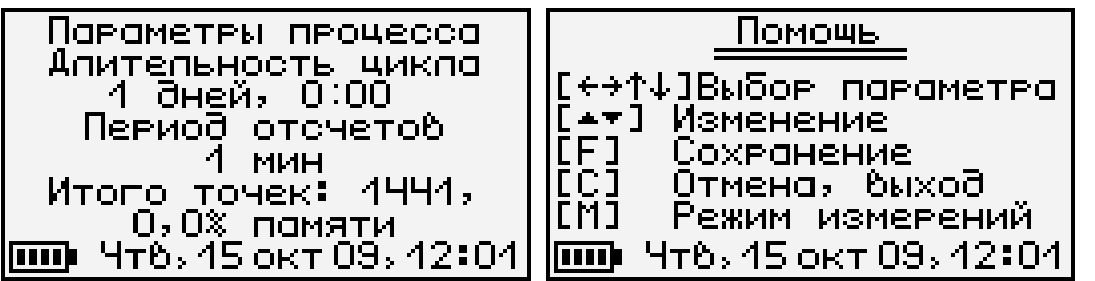

Значения времени редактируются кнопками **«***▲***», «***▼***»**, редактируемые параметры выбираются кнопками **«**→**», «**←**», «**↑**», «**↓**»**.

При изменении параметров прибор вычисляет и показывает в нижней части экрана количество точек, которые будут записаны в память и объем используемой для этого памяти в процентах. Если значение будет превышать 100%, необходимо увеличить период отсчетов или уменьшить длительность, иначе во время старта процесса период отсчетов будет автоматически увеличен. Рекомендуется для одного процесса регистрации отводить не более 50% объема памяти.

Для отмены сделанных изменений можно нажать кнопку **«C»**. Первое нажатие восстанавливает прежние значения параметров, второе позволяет без изменений выйти из меню.

Для записи измененных параметров в память прибора нужно выйти из меню, нажав кнопку **«F»**.

6.4. **Начало процесса регистрации**. Процесс регистрации можно начать вручную или в заранее заданное время («по будильнику»).

6.4.1. Для задания времени начала процесса войдите в пункт «Параметры автозапуска» (меню 8 приложения Б) меню «Программирование», кнопками **«**→**», «**←**», «**↑**», «**↓**», «***▲***», «***▼***»** установите значения времени и даты начала и окончания процесса, а также периодичность – однократно, ежедневно, непрерывно, по определенным дням недели:

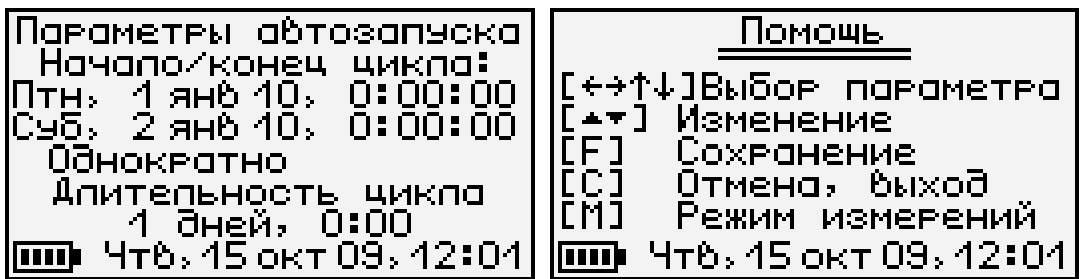

Если автозапуск не используется, нужно установить любое уже прошедшее время и периодичность запуска «Однократно».

При выборе периодичности «Непрерывно» по окончании очередного процесса автоматически будет запускаться новый. Для остановки непрерывной регистрации используется меню «Запуск/останов».

Выйдите из меню, нажав кнопку **«F»** или **«C»**. При нажатии **«F»** измененные данные будут сохранены, при нажатии **«***С***»** - проигнорированы. При выходе по кнопке **«F»** в зависимости от выб-

ранных параметров появится сообщение «Автозапуск отключен» или время следующего старта:

Спедующий старт

 $0:00:00$ Птн. 4 янб 2040

ШО Чт6, 45 окт 09, 42:04

6.4.2. Для ручного запуска процесса регистрации в любой момент времени выберите пункт главного меню «Запуск / останов» (меню 5 приложения Б) и нажмите кнопку **«F»**:

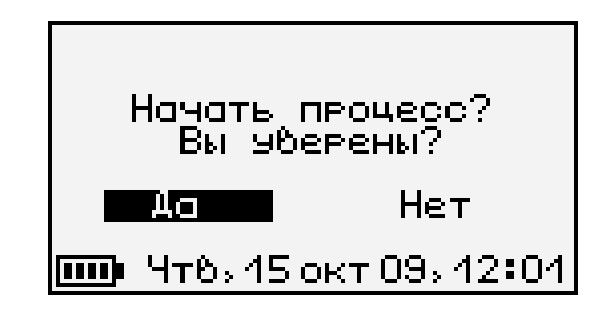

Подтвердите запуск процесса регистрации, выбрав ответ «Да» и нажав кнопку **«F»**.

Регистрация выполняется последовательно - периодически с заданным интервалом времени между циклами опроса модулей. Порядок задания длительности цикла регистрации и периода опроса модулей описан в пункте 6.3 «Изменение параметров регистрации». При наступлении времени записи очередного отсчета независимо от состояния центрального устройства включается питание модуля, происходит измерение состояния всех датчиков, опрос встроенных адаптеров и запись результатов измерений в энергонезависимую память центрального устройства. Если прибор в это время включен, то в нижней строке дисплея кратковременно появляется надпись «Запись отсчета».

**Внимание! Если в процессе регистрации произойдет разряд аккумуляторов и внешнее питание будет отключено, регистрация автоматически завершится, о чем будет сообщено при последующем включении при-**

#### **бора. Поэтому перед началом регистрации рекомендуется проверять состояние аккумуляторов и источника питания.**

6.4.3. На время цикла регистрации автоматически блокируются некоторые функции прибора. Запрещается вход в меню «Программирование» и изменение текущего времени. При попытке входа в меню программирование появится сначала предупреждающее сообщение, а затем экран описания процесса регистрации:

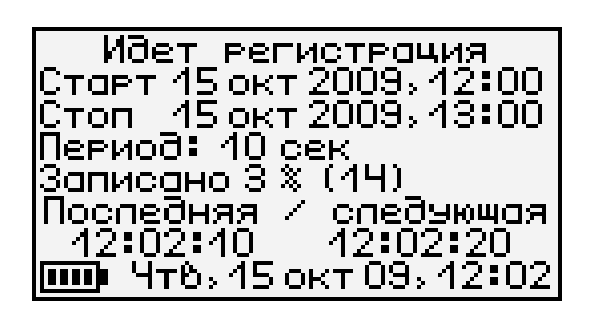

Выйти в главное меню можно, нажав кнопку **«F»** или **«C».**

Такой же экран описания процесса будет появляться при включении прибора.

6.5. **Просмотр результатов регистрации**. Для просмотра результатов регистрации выберите пункт главного меню «Просмотр архива» (меню 3 приложения Б):

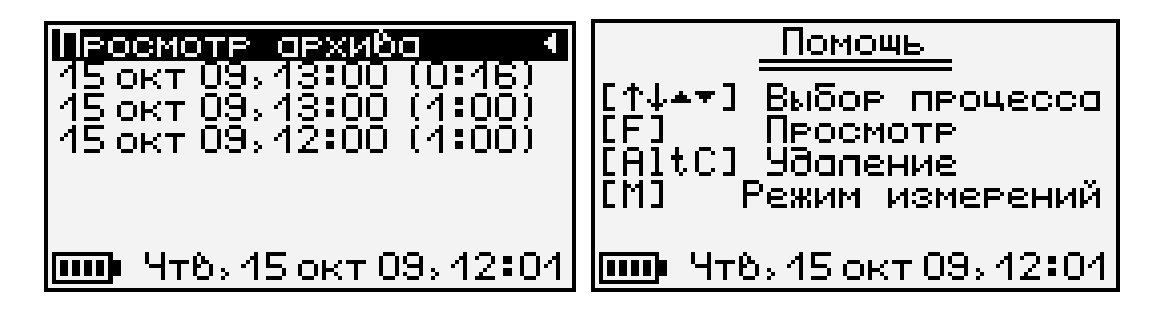

В строках ниже заголовка меню будет расположена информация о проведенных процессах регистрации: дата и время начала, и продолжительность процесса. Выбрав нужный процесс кла-

вишами **«**↑**», «**↓**»,** нажмите клавишу **«F»**. Появится один из трех возможных вариантов окон просмотра архива (см. рисунок): текстовый, статистический и графический. В любой из вариантов просмотра прибор можно переключить последовательным нажатием клавиши **«M»**.

При входе в меню курсор всегда показывает на последний отсчет процесса регистрации. Клавишами **«**↑**», «**↓**»** (для текстового варианта) или **«**→**», «**←**»** (для графического) можно перемещать курсор по одному отсчету на каждое нажатие. Если нажать клавишу и удерживать ее, включится автоповтор, и курсор начнет двигаться, ускоряясь со временем.

Если просматриваются результаты идущего в данный момент процесса, в левом нижнем углу графического экрана мелким шрифтом выводится процент выполнения процесса регистрации. Кроме того, если курсор указывает на последний произведенный отсчет, то при записи каждого нового отсчета он автоматически смещается. Это позволяет наблюдать за ходом процесса, не нажимая никаких клавиш.

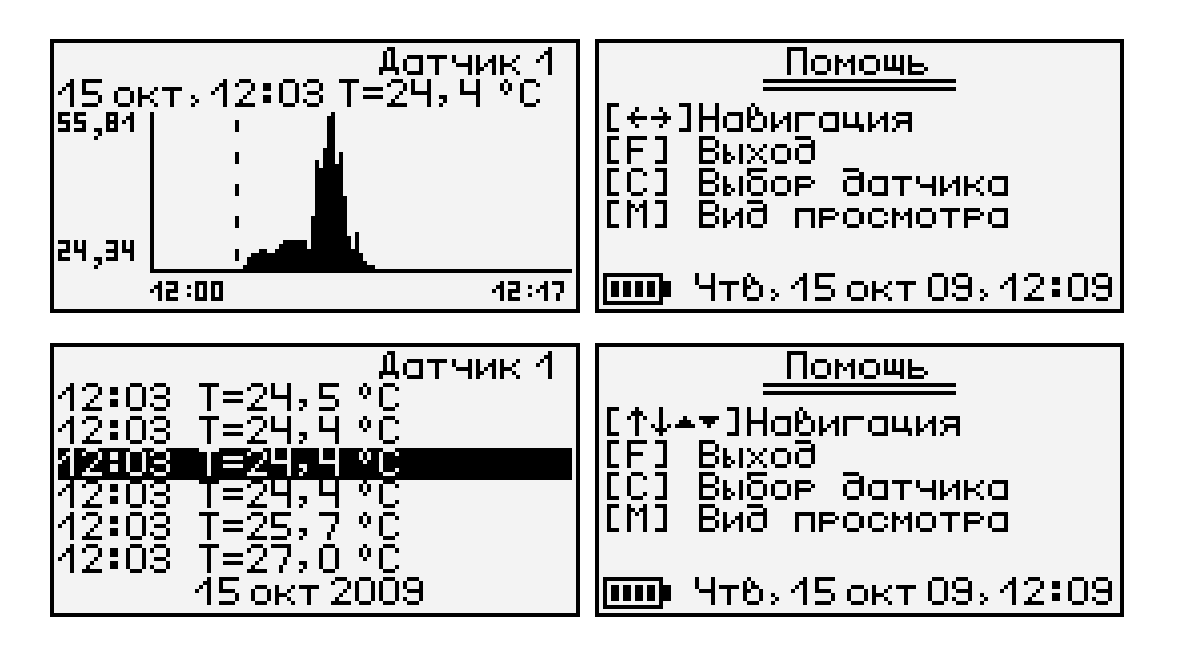

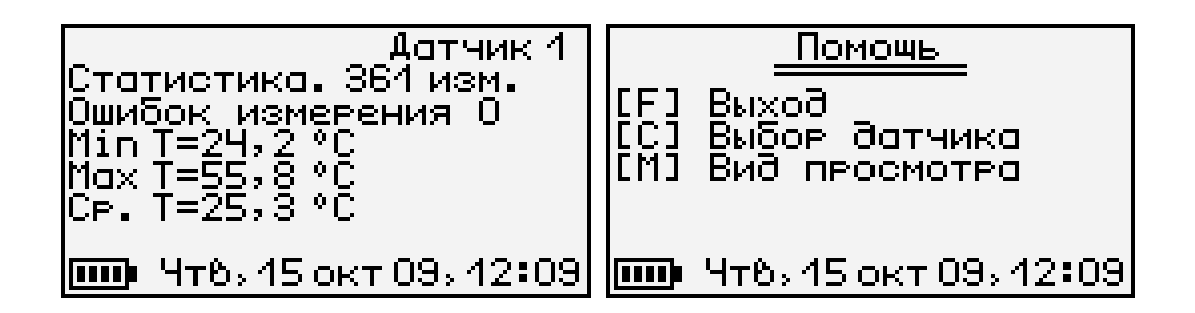

В верхней строке указывается номер встроенного адаптера и датчика, информация о состоянии которого просматривается в данный момент. Для выбора другого датчика нажмите клавишу **«C»**. Начнет мигать номер датчика. Изменить номер можно клавишами **«**↑**», «**↓**», «***▲***», «***▼***»**. Нажав клавишу **«**→**»** или **«**←**»**, можно перейти в режим изменения номера встроенного адаптера. Выход из режима изменения номеров датчиков – нажатием клавиши **«F»** или **«C»**. При изменении номера адаптера или датчика клавишами **«**↑**», «**↓**»** окно просмотра сразу заполняется новыми данными за тот же диапазон времени. Положение курсора не изменяется.

Выход из меню просмотра данных регистрации – клавишей **«F»**.

6.6. **Удаление результатов регистрации**. Удаление результатов регистрации не является необходимой операцией, так как при заполнении всей памяти прибора автоматически очищается область памяти самого старого из зарегистрированных процессов. Тем не менее, имеется возможность удаления одного из процессов или очистки всего архива.

6.6.1. Для удаления одного из процессов выберите пункт главного меню «Просмотр архива» (меню 3 приложения Б):

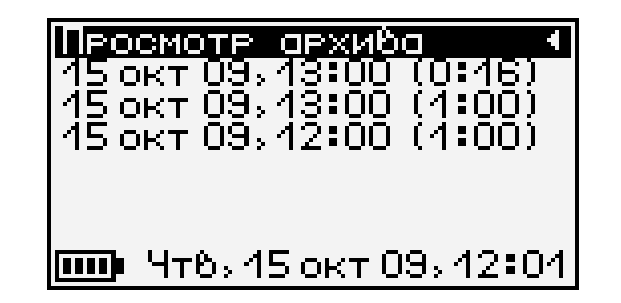

Выберите строку удаляемого процесса клавишами **«**↑**», «**↓**»** и нажмите комбинацию клавиш **«Alt-C»**. Выберите ответ «Да» на появившийся запрос подтверждения:

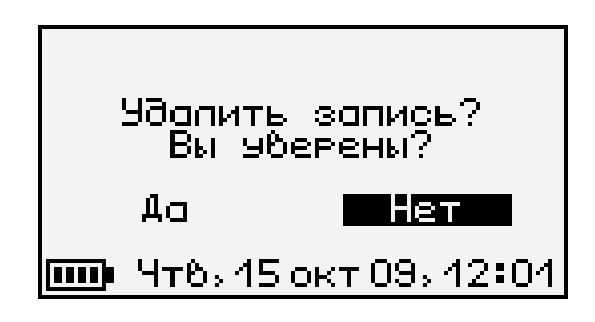

Выйдите из меню просмотра данных регистрации нажатием кнопки **«F»** или **«C»** в самой верхней строке («Просмотр архива»).

6.6.2. Для очистки всего архива в главном меню выберите пункт «Дополнительно»:

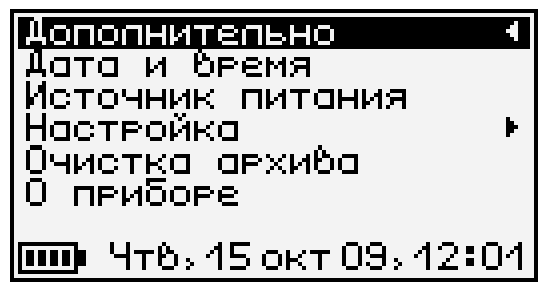

В появившемся меню выберите пункт «Очистка архива» (меню 16 приложения Б). Выберите ответ «Да» на появившийся запрос подтверждения:

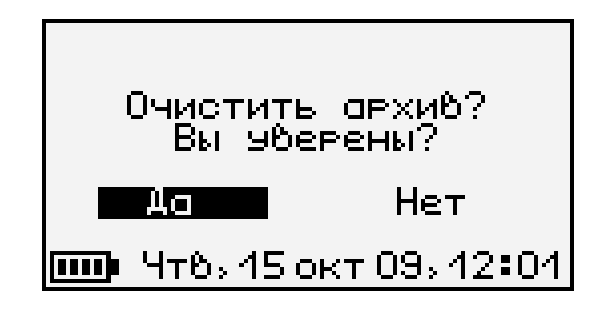

Архив будет полностью очищен.

6.7. **Обслуживание аккумуляторов. Замена аккумуляторов на обычные элементы питания**. Прибор комплектуется NiMH аккумуляторами, требующих периодической зарядки.

Перед первым включением прибора необходимо зарядить аккумуляторы. Для этого необходимо вставить аккумуляторы в батарейный отсек, подключить прибор через блок питания 5В с разъемом USB к сети напряжением 220В. Включить прибор. Зарядка аккумуляторов начнется автоматически. Пиктограмма зарядки располагается в левом нижнем углу главного меню. По окончании заряда АКБ пиктограмма зарядки пропадет.

Первую и последующие зарядки аккумуляторов можно проводить с помощью стандартного зарядного устройства, предназначенного для заряда Ni-MH-аккумуляторов емкостью 2500 мА\*ч.

Для просмотра состояния аккумуляторов и наличия питания от внешнего источника выберите в меню «Дополнительно» пункт «Источник питания» (меню 14 приложения Б):

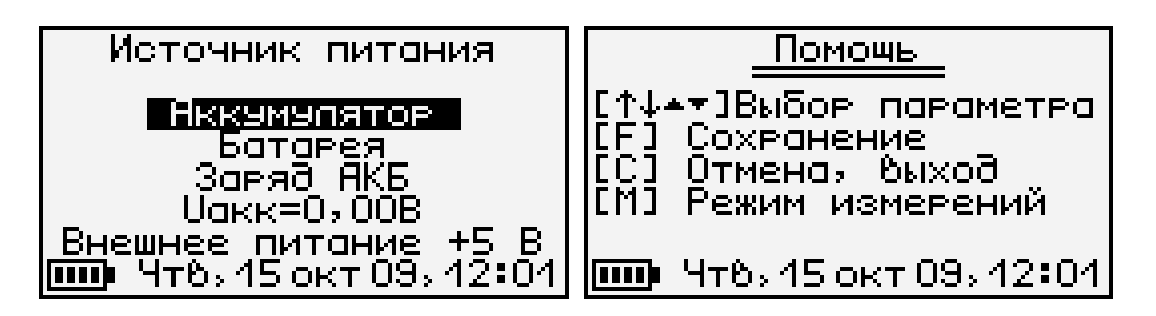

#### Выйти из меню можно кнопкой **«F»** или **«C»**.

Нормальное напряжение двух свежезаряженных аккумуляторов составляет примерно 2,6…2,8 В. При разряде до близкого к критическому значению 2,2 В (т.е. 1,1 В на один аккумулятор), прибор начинает работать в режиме экономии электроэнергии – запрещается подсветка дисплея. При критическом разряде аккумуляторов (1,0 В на один аккумулятор)

появляется надпись «Зарядите АКБ», подается характерный звуковой сигнал, и прибор автоматически выключается.

При появлении на дисплее информации о разряде аккумуляторов и по окончании первого рабочего дня необходимо зарядить аккумуляторы. Для этого включить прибор и подключить к его USB-разъему блок питания 5В, включенный в сеть 220 В или кабель USB, подключенный к USBпорту компьютера. Зарядка аккумуляторов начнется автоматически, о чем будет свидетельствовать пиктограмма зарядки. Перед зарядкой аккумуляторов необходимо убедиться в том, что в меню «Дополнительно»подменю «Источник питания» установлен режим «Аккумулятор». Время заряда составляет 8 часов, процесс заряда индицируется на нижней строке индикатора.

Если аккумуляторы заменяются обычными элементами питания, в меню «Источник питания» необходимо выбрать строку «Батарея». В этом случае прибор не будет выключаться при разряде до напряжения 2,0 В, что позволит более полно использовать емкость элементов питания.

 $\Delta$ 

**Внимание! При использовании обычных элементов питания вместо аккумуляторов в меню «Источник питания» обязательно следует выбрать пункт «Батарея». В противном случае при подключении внешнего блока питания к прибору включится режим заряда аккумуляторов, что может привести к вытеканию электролита в батарейный отсек прибора и отказу прибора.** 

6.8. **Изменение времени автовыключения прибора и подсветки**. Для экономии энергии аккумуляторной батареи прибор имеет функцию автоматического выключения и отключения подсветки<sup>1</sup>. Времена срабатывания этих функций

<sup>-</sup>

<sup>&</sup>lt;sup>1</sup> При работе от внешнего источника питания автовыключение подсветки автоматически блокируется

можно задать в пункте «Автовыключение» (меню 10 приложения Б) меню «Параметры»:

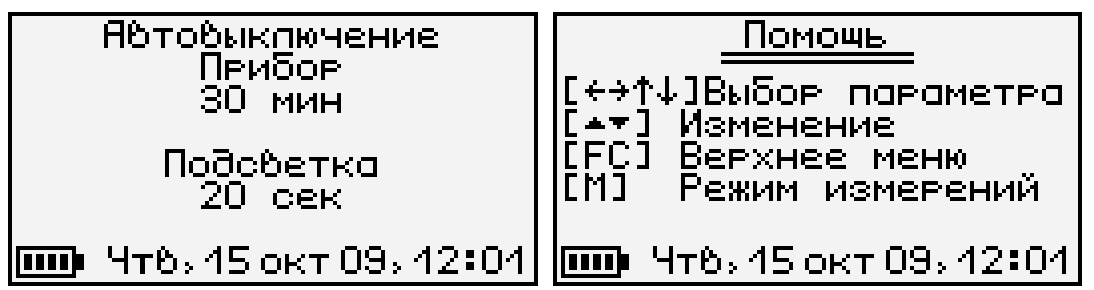

Кнопками **«**↑**», «**↓**»** выберите изменяемый параметр (время автовыключения прибора или подсветки), и кнопками **«***▲***», «***▼***»** установите его желаемое значение.

Выйдите из меню нажатием кнопки **«F»** для запоминания новых значений или **«C»** для отмены сделанных изменений.

6.9. **Отключение звуковых сигналов**. Нажатие кнопок клавиатуры прибор подтверждает звуковыми сигналами. Характерный звуковой сигнал раздается также при определении сильного разряда аккумуляторов. Звуки можно отключить или разрешить в подменю «Звук» (меню 11 приложения Б) меню «Параметры»:

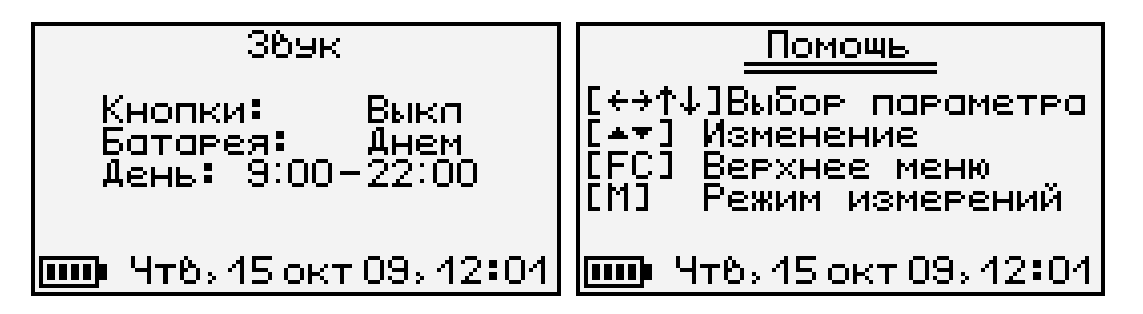

Как для звука нажатия кнопок, так и для сигнала разряженной батареи имеется три значения параметра, выбираемых кнопками **«***▲***», «***▼***» (**клавишами **«**→**», «**←**», «**↑**», «**↓**»** выбирается изменяемый параметр**)**: «Включено», «Выключено» или «Днем». При выборе значения «Днем» звук будет включаться в часы, определенные параметром «День» (в указанном примере с 9 утра до 10 вечера) и запрещаться в оставшееся время.

Выйдите из меню нажатием кнопки **«F»** для запоминания новых значений или **«C»** для отмены сделанных изменений.

6.10. **Просмотр показаний температуры центрального устройства**. При включении центрального устройства на его дисплее появляется заставка, в которой выводится значение температуры прибора. Для просмотра значения температуры в любой момент можно войти в подпункт «Температура» (меню 12 приложения Б) меню «Параметры»:

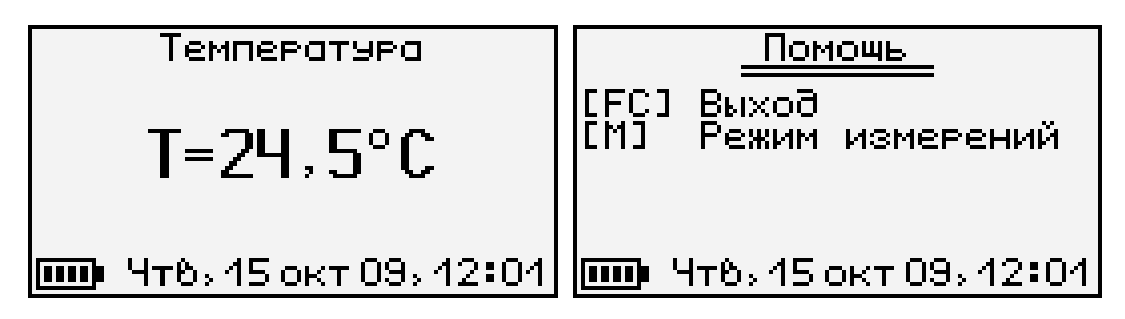

Выйти из меню можно нажатием кнопки **«F»** или **«C»**.

6.11. Пункт дополнительного меню «Настройка» предназначен для калибровки измеряемых прибором величин и проверки работоспособности его отдельных узлов на предприятииизготовителе.

6.12. Пункт дополнительного меню «О приборе» (меню 17 приложения Б) позволяет просмотреть краткую информацию о приборе и предприятии-изготовителе, а также дату версии управляющей программы прибора:

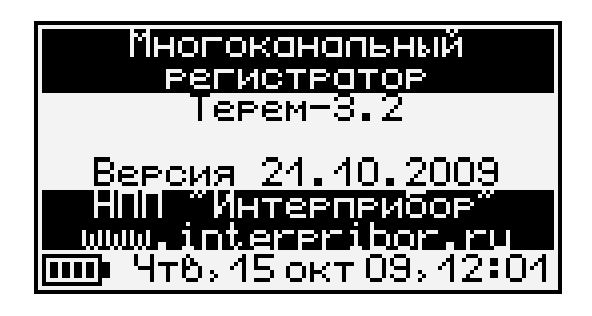

6.13. **Просмотр текущих показаний датчиков**. Для просмотра текущих показаний подключенных к центральному устройству датчиков нажмите кнопку **«M»** из любого пункта меню (за исключением пункта просмотра архива, в котором эта кнопка используется для смены вида индикации). Появится экран следующего вида:

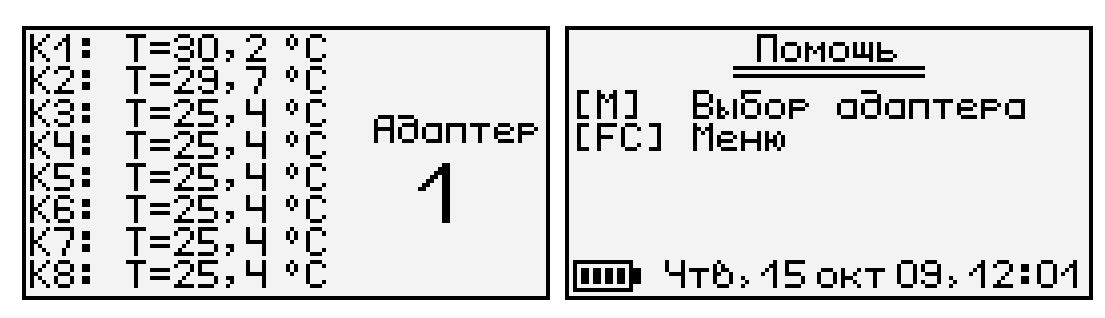

Здесь в каждой строке представлена информация об одном из датчиков. Для выбора другого опрашиваемого встроенного адаптера нажмите один или несколько раз клавишу **«M».** Если встроенный адаптер в комплекте прибора единственный, то номер адаптера не индицируется и нажатие кнопки **«M»** ни к чему не приводит.

При отключении, обрыве или неисправности датчиков, встроенных адаптеров или модулей появляются сообщения об отказах.

Возврат из просмотра текущих показаний датчиков в выбранный ранее пункт меню осуществляется кнопками **«M»** или **«F».** 

# **7. КАЛИБРОВКА ПРИБОРА**

7.1. Калибровка прибора производится не реже одного раза в два года.

7.2. Допускается раздельная калибровка датчиков и вторичного прибора.

7.3. Первичная и периодическая калибровка выполняется предприятием-изготовителем.

7.4. На прибор, прошедший калибровку выдается сертификат о калибровке.

## **8. ЭКСПЛУАТАЦИЯ И ТЕХНИЧЕСКОЕ ОБСЛУЖИВАНИЕ**

8.1. Профилактический уход и контрольные проверки выполняются лицами, непосредственно эксплуатирующими прибор.

8.2. При обслуживании запрещается вскрывать все опломбированные узлы прибора (центральное устройство, модули, датчики). В противном случае прекращается действие гарантийных обязательств.

8.3. Прибор, модули и датчики необходимо содержать в чистоте, оберегать от падений, ударов и вибрации. Периодически, не реже одного раза в 6 месяцев, производить визуальный осмотр прибора, уделяя особое внимание качеству подключения связей, отсутствию пыли, грязи и посторонних предметов в разъемах.

8.4. Прибор комплектуется батареей из двух аккумуляторов, которые необходимо периодически подзаряжать. Порядок обслуживания аккумуляторов описан в разделе «Порядок работы с прибором». При интенсивной работе рекомендуется иметь запасной комплект заряженных аккумуляторов.

Допускается замена аккумуляторов на элементы типа АА. При замене для полного использования энергии элементов питания рекомендуется выбрать в меню «Дополнительно» - «Источник питания» строку «Батарея». При установке аккумуляторов должна быть выбрана строка «Аккумулятор».

8.5. При плохой освещенности помещения в центральном устройстве предусмотрена подсветка дисплея, включаемая кнопкой « ». Так как при

использовании подсветки растет потребление энергии аккумуляторов, в приборе имеется возможность автоматического отключения подсветки через некоторое время после последнего нажатия кнопки. Для разрешения этой возможности воспользуйтесь пунктом меню «Параметры» - «Автовыключение».

8.6. Если в процессе работы прибор перестает реагировать на нажатие кнопок и не отключается, необходимо удалить из батарейного отсека аккумуляторы, нажать иголкой потайную кнопку сброса, расположенную около защелки крышки батарейного отсека, снова установить аккумуляторы и включить прибор, после чего проверить работоспособность.

8.7. При всех видах неисправностей необходимо обратится к изготовителю за консультацией с подробным описанием особенностей их проявления. Отправка прибора в гарантийный ремонт должна производиться с актом о претензиях к его работе.

8.8. Предупреждения.

«Терем-3.2» является сложным техническим изделием и не подлежит самостоятельному ремонту, поэтому предприятие не поставляет полную техническую документацию на прибор.

Гарантийные обязательства теряют силу, если пользователь пытался вскрыть опломбированный корпус или прибор подвергался сильным механическим воздействиям.

#### **9. ПРАВИЛА ХРАНЕНИЯ**

9.1. Прибор в упаковке хранить в закрытых отапливаемых помещениях при температуре от -10 до +60 °C и относительной влажности воздуха не более 98% при 35 °С.

## **10. ТРАНСПОРТИРОВАНИЕ**

10.1. Прибор в упаковке транспортировать при температуре от –25 до +60 °C, относительной влажности не более 98 % при 35 °С.

10.2. Транспортирование допускается всеми видами закрытого транспорта.

10.3. Транспортирование на самолетах должно производиться в отапливаемых герметизированных отсеках.

# **11. ПАСПОРТ**

#### **11.1. Комплект поставки**

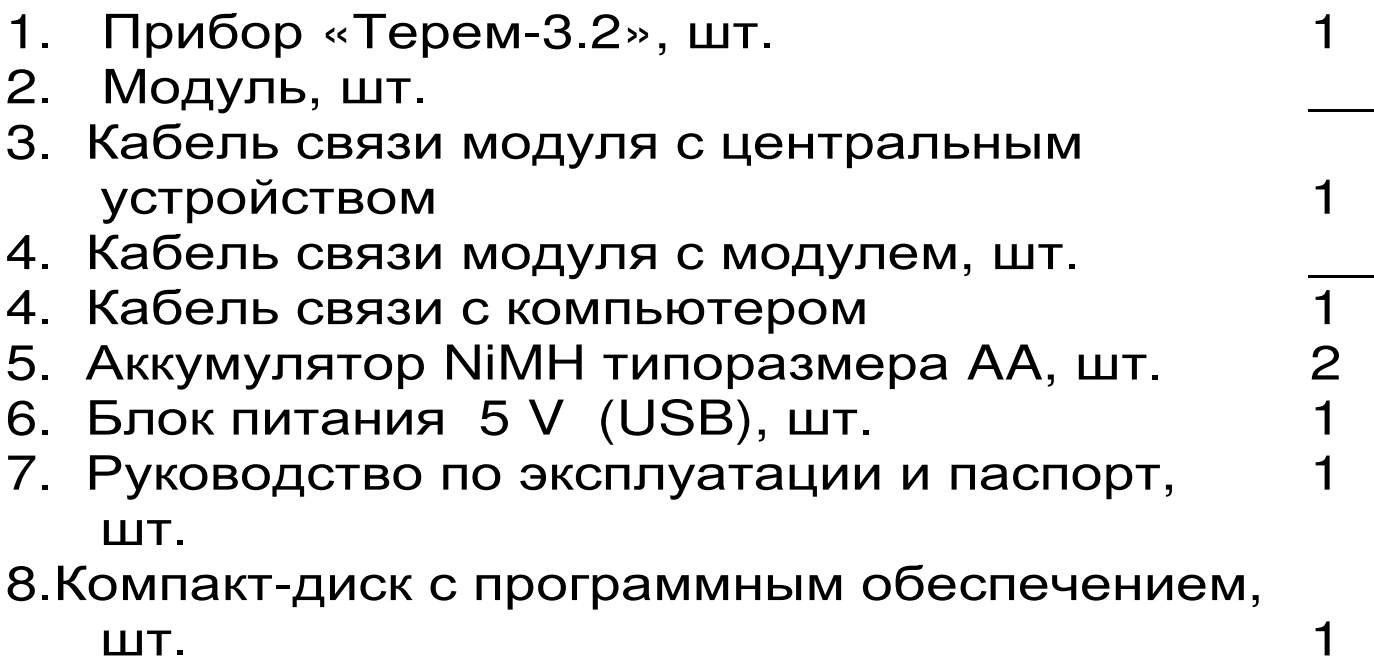

**\*** - комплектность по заказу

#### **11.2. Гарантийные обязательства**

11.2.1. Предприятие-изготовитель гарантирует соответствие выпускаемых приборов «Терем-3.2» требованиям технических условий. Гарантийный срок эксплуатации составляет 18 месяцев с момента передачи прибора заказчику.

11.2.2. Гарантия не распространяется на аккумуляторную батарею и выход ее из строя не является поводом для претензий.

11.2.3. Предприятие-изготовитель обязуется в течение гарантийного срока безвозмездно производить ремонт прибора, если он выйдет из строя или его характеристики не будут удовлетворять требованиям технических условий.

11.2.4. Гарантийные обязательства теряют силу, если пользователь нарушал заводские пломбы, прибор подвергался сильным механическим или атмосферным воздействиям или пользователь не соблюдал полярность включения элементов питания.

11.2.5. Гарантийный ремонт и периодическую калибровку осуществляют:

– предприятие-изготовитель: НПП ″Интерприбор″, 454080,Челябинск-80, а/я 12771, т/ф. (351) 729-88-85, 245-09-69, 245-09-70, 245-09-71, 245- 09-72;

– Московское представительство НПП ″Интерприбор″, факс/тел. (495) 174-75-13.

#### **Программа связи с компьютером**

## **Введение**

Программа связи с компьютером предназначена для просмотра, сохранения и распечатки зарегистрированных данных, сохраненных в энергонезависимой памяти прибора. Связь прибора с компьютером осуществляется по стандартному интерфейсу RS-232.

### **Минимальные требования к компьютеру**

- Операционная система Windows-7/8/XP (32- или 64 разрядная)
- Жесткий диск: свободное пространство не менее 5 Мб
- Привод CD-ROM / DVD-ROM / Blue-ray.

# **Инсталляция программы**

#### **1. Установка программы связи**

Для установки программы на компьютер нужно вставить компакт-диск с инсталляционной программой в привод компьютера, открыть его содержимое и запустить программу SetupTerem4.exe. Появится диалоговое окно приглашения в программу установки:

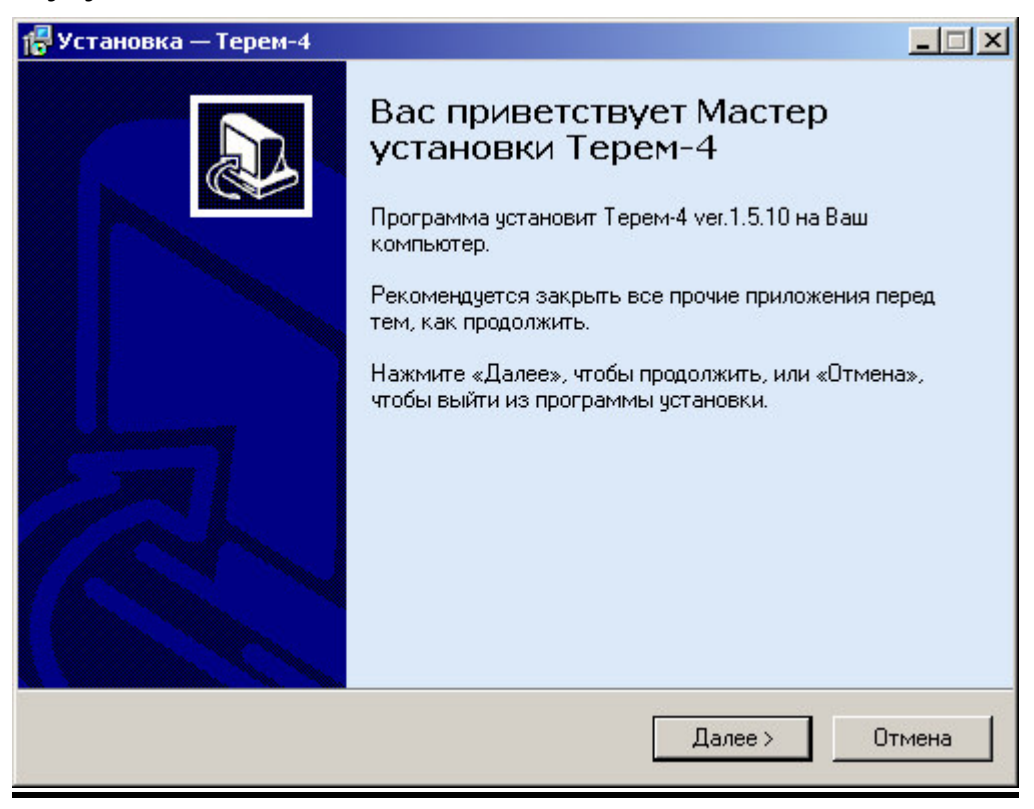

После нажатия на кнопку «Далее» появится окно выбора пути установки программы – по умолчанию «C:\Program Files\Terem4».

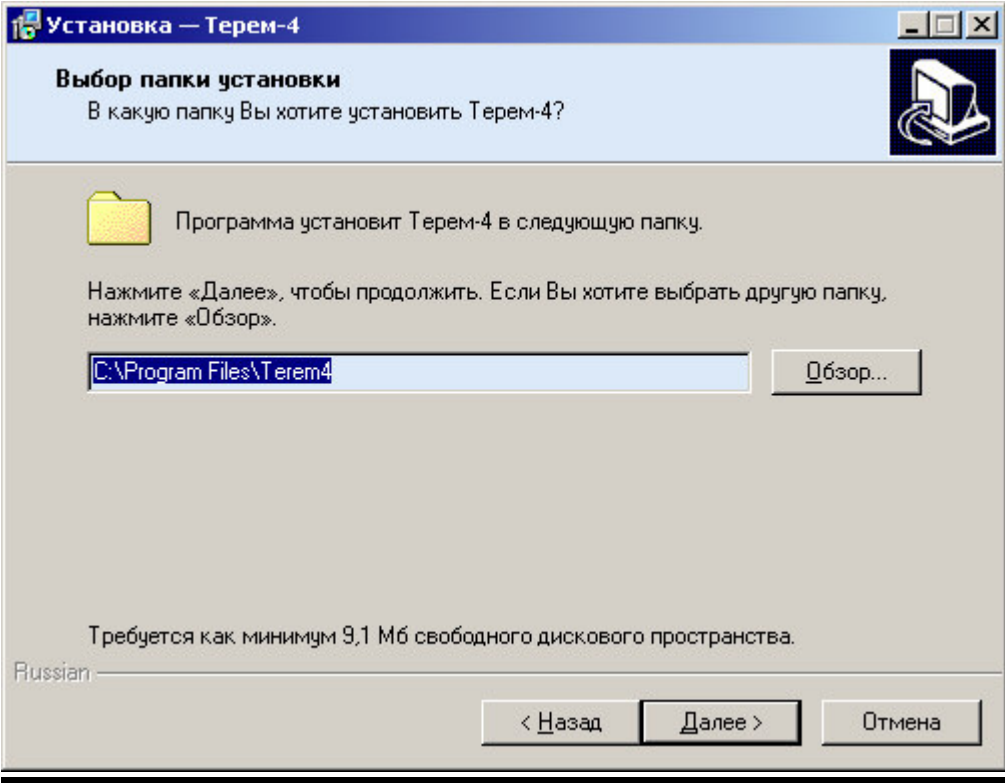

Можно выбрать другую папку, нажав на кнопку «Обзор». Для продолжения установки необходимо еще раз нажать кнопку «Далее». Появится окно выбора размещения программы в меню «Программы» Windows:

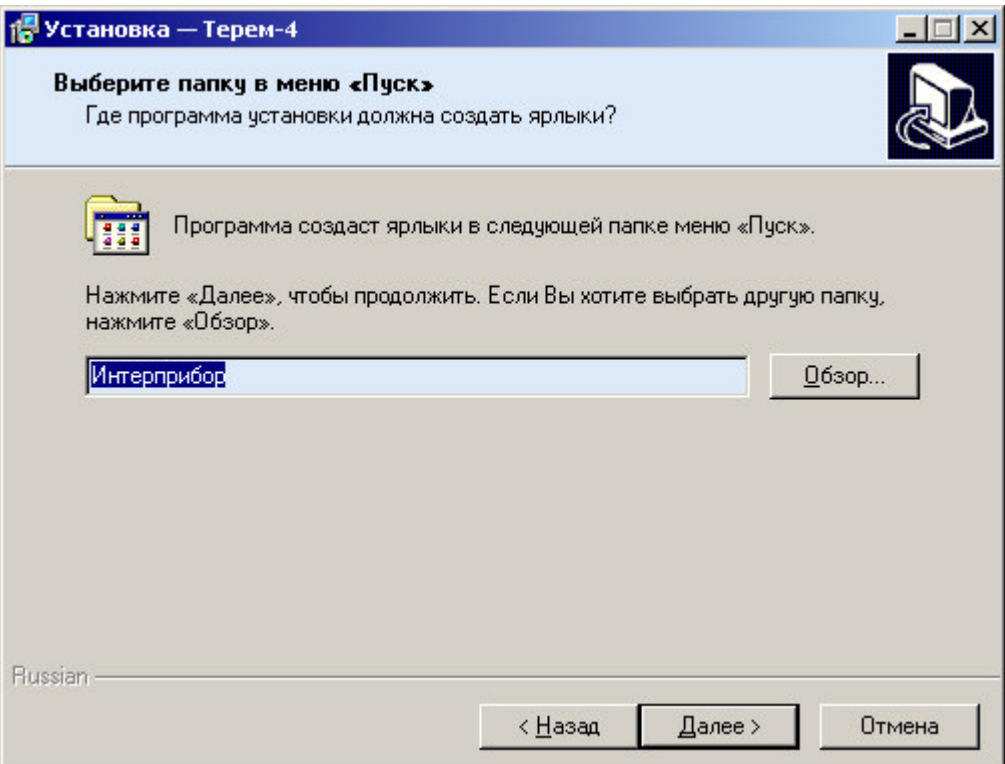

По умолчанию название программы «Терем-4» будет размещено в папке «Интерприбор» меню «Пуск», но при желании можно выбрать любую из уже имеющихся папок или создать новую.

После следующего нажатия кнопки «Далее» появится окно выбора создаваемых иконок:

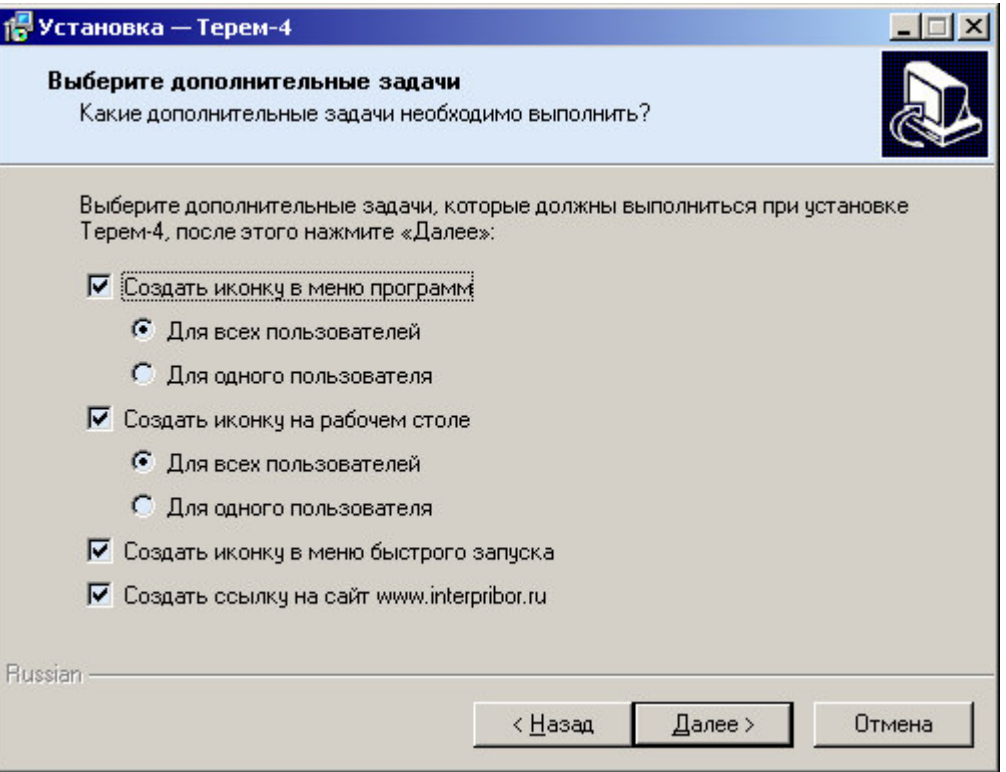

В этом окне можно запретить или разрешить создание иконок в меню программ, на рабочем столе и в меню быстрого запуска. После нажатия кнопки «Далее» появится окно проверки выбранных установок.

В этом окне, как и в любом из предыдущих, можно нажать кнопку «Назад» для возвращения к предыдущему диалогу и ввода других данных.

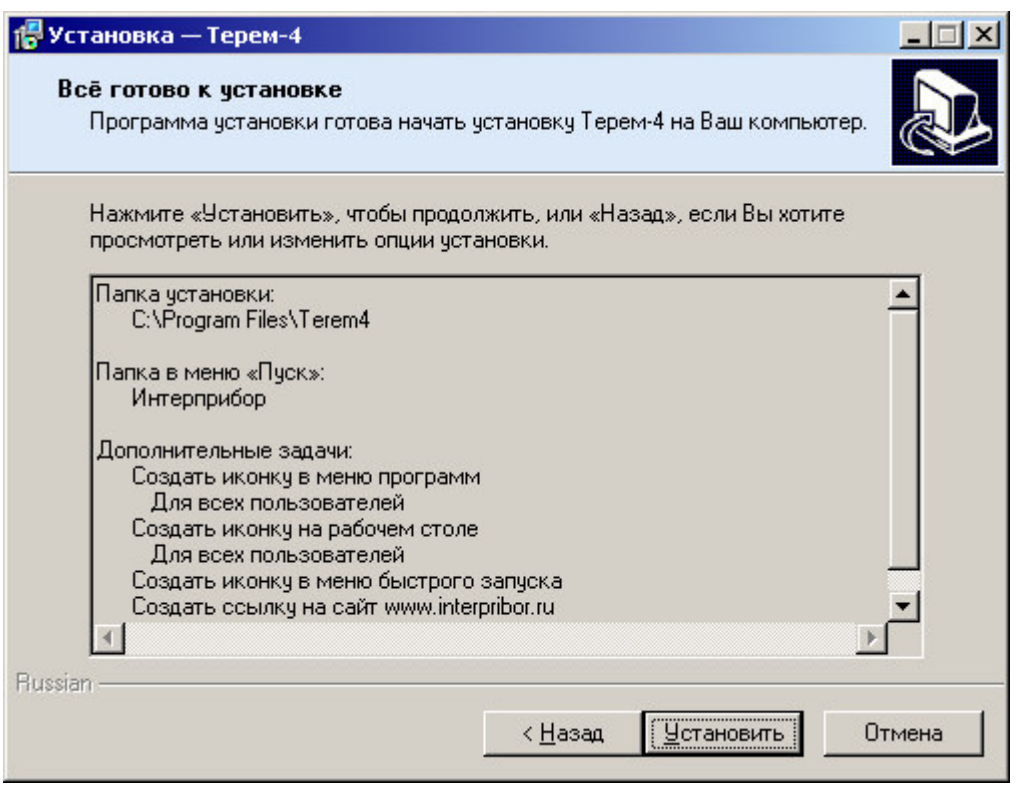

После нажатия на кнопку «Далее» начнется копирование файлов, а затем появится окно с сообщением об успешном окончании инсталляции:

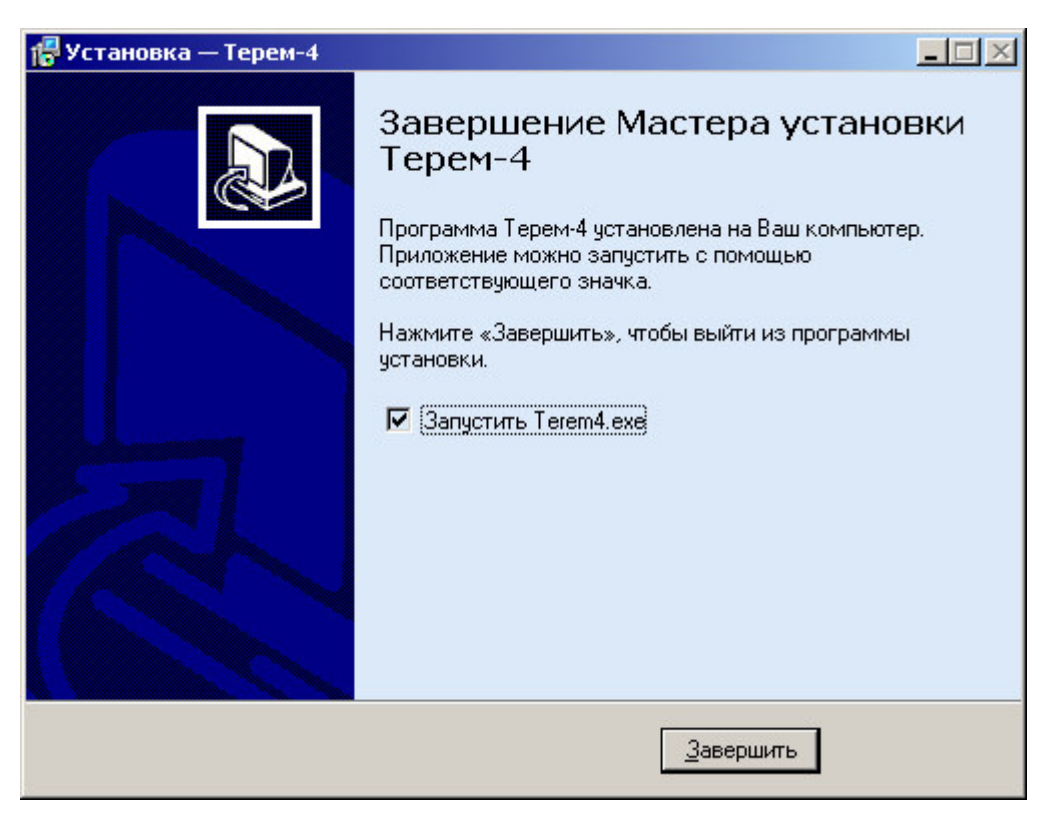

В этом окне можно снять или установить флажок «Запустить Terem4.exe».

Для завершения программы установки нужно нажать кнопку «Завершить». Установка окончена.

#### **2. Установка драйвера виртуального COM-порта**

Для работы программы связи с прибором необходима установка USB-драйвера виртуального COM-порта.

При первом подключении прибора к USB-порту компьютера с операционной системой Windows появляется сообщение об обнаружении нового устройства и запускается мастер установки драйвера:

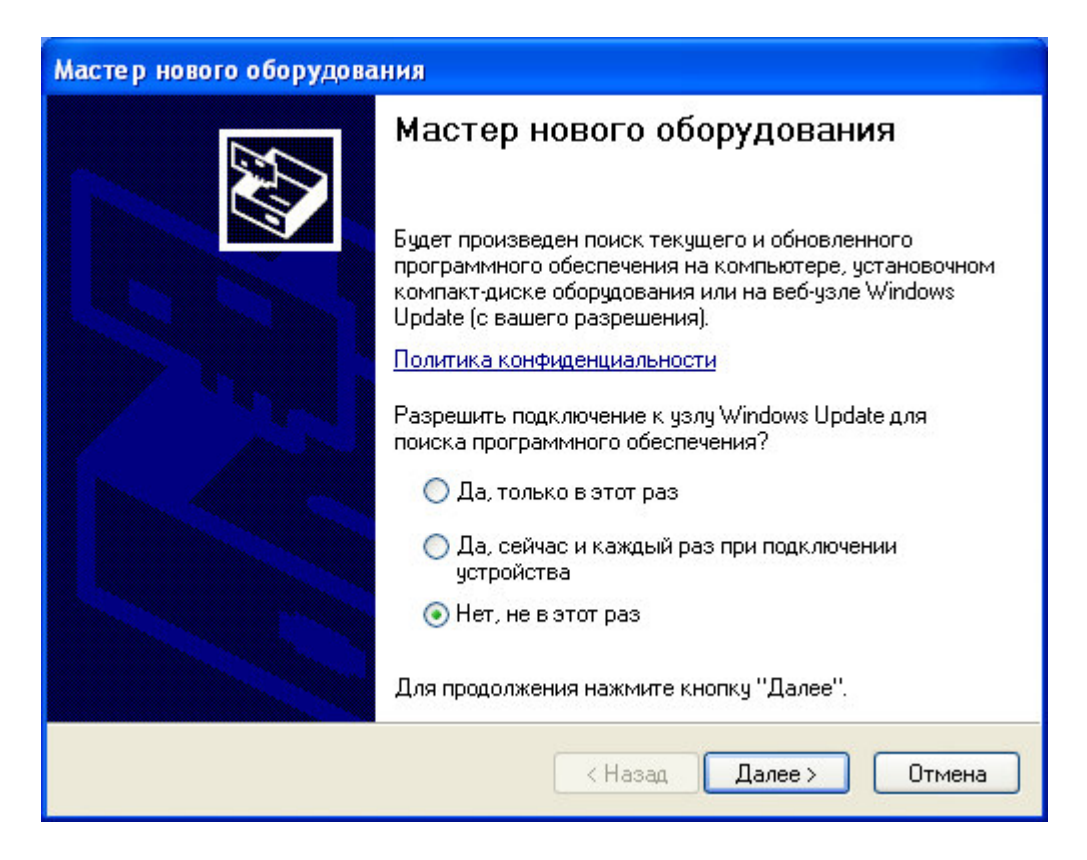

Необходимо выбрать строку «Нет, не в этот раз» и нажать кнопку «Далее». Появляется окно приглашения к установке драйвера устройства:

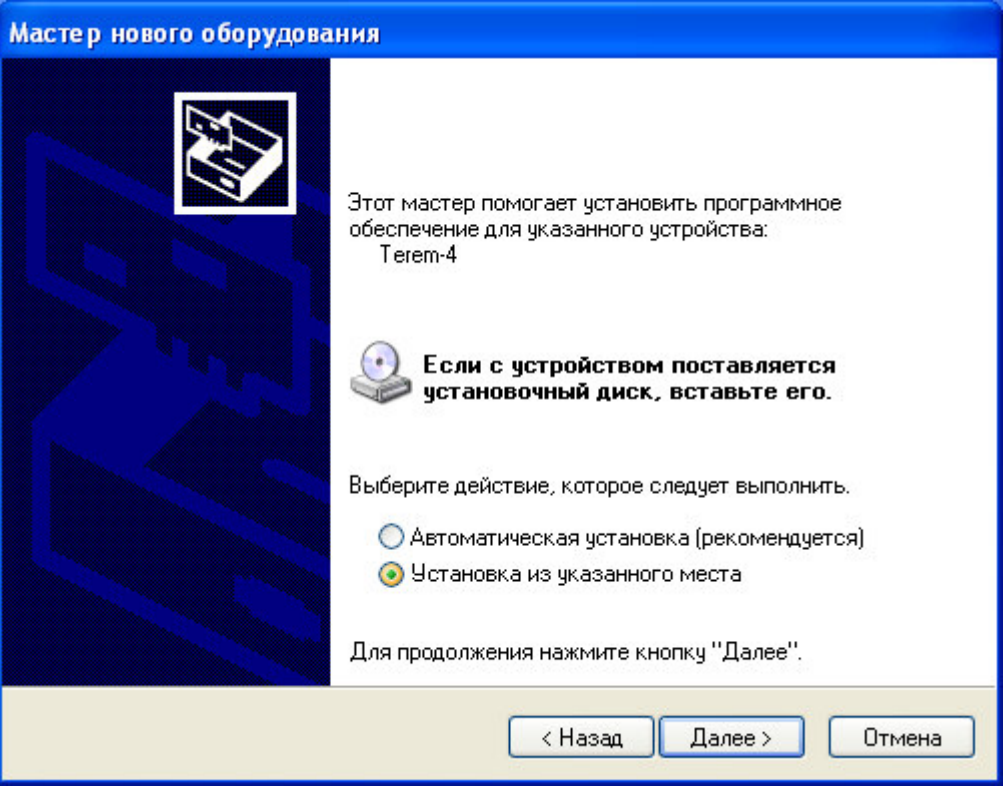

Следует выбрать строку «Установка из указанного места» и нажать кнопку «Далее»:

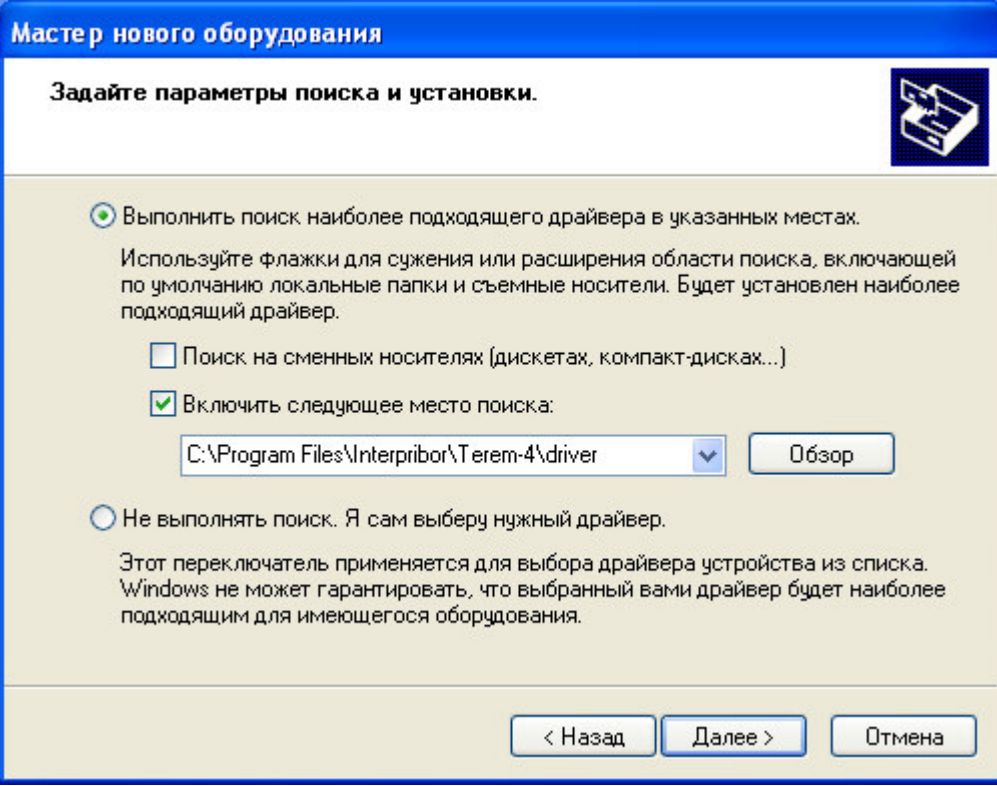

Здесь необходимо нажать кнопку «Обзор» и выбрать папку «Driver» в папке с установленной программой (по умолчанию «C:\Program Files\ Interpribor\Terem4\Driver»). После короткой процедуры копирования драйверов в системную папку и регистрации их в реестре появится окно завершения установки:

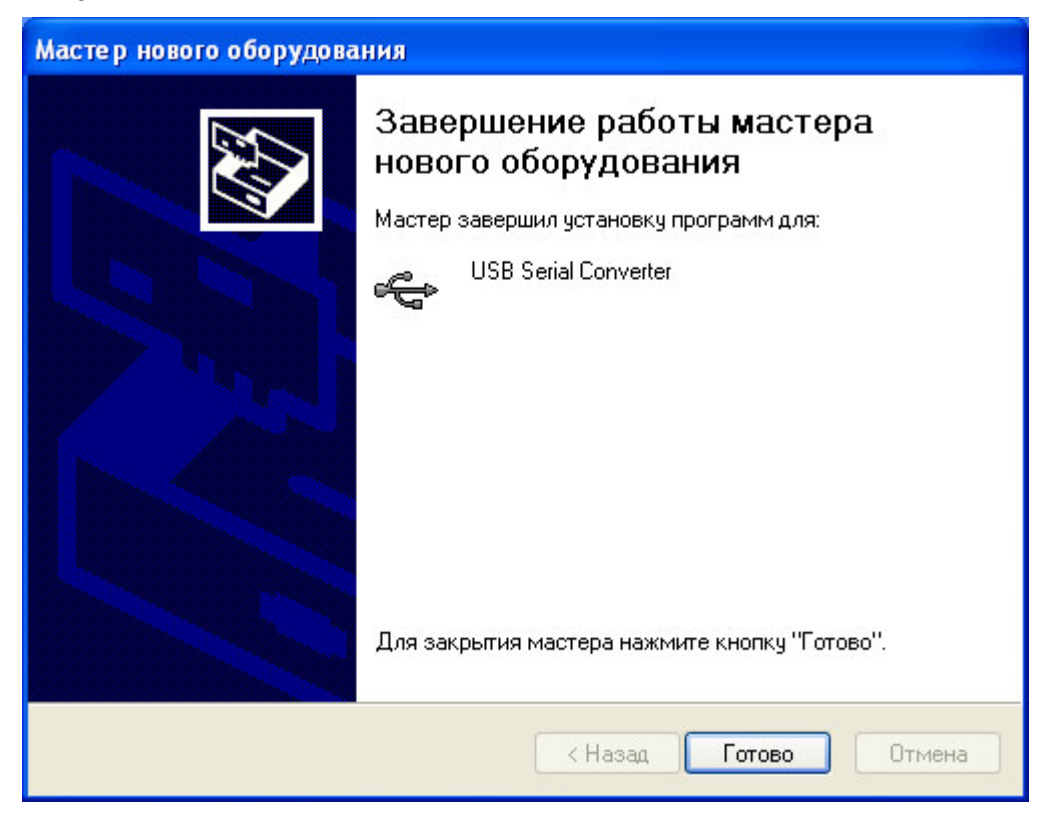

После установки драйвера на компьютере в списке имеющихся устройств появится COM-порт с новым номером, зависящим от количества уже имеющихся COM-портов.

Появившийся COM-порт нужно выбрать в меню «Параметры» - «Номер COM-порта» программы связи.

При первом подключении к другому USB-разъему компьютера может появляться сообщение о нахождении нового устройства. В этом случае драйвер будет установлен операционной системой Windows автоматически. Возможно, что при этом будет изменен номер виртуального COM-порта, что потребует соответствующего выбора в меню «Номер COM-порта» программы связи.

## **Порядок работы с программой**

- Подключить центральное устройство регистратора к одному из USB-портов компьютера при помощи кабеля, входящего в комплект поставки.
- Запустить программу «Терем–4» (нажать кнопку «Пуск» и выбрать «Программы» - «Интерприбор» - «Терем-4») – на мониторе появится изображение главного окна программы. Мышью можно изменять размеры окна, свертывать окно или развертывать его на весь экран. При этом после выхода из программы последнее состояние окна будет сохранено и восстановлено при следующем входе в программу.

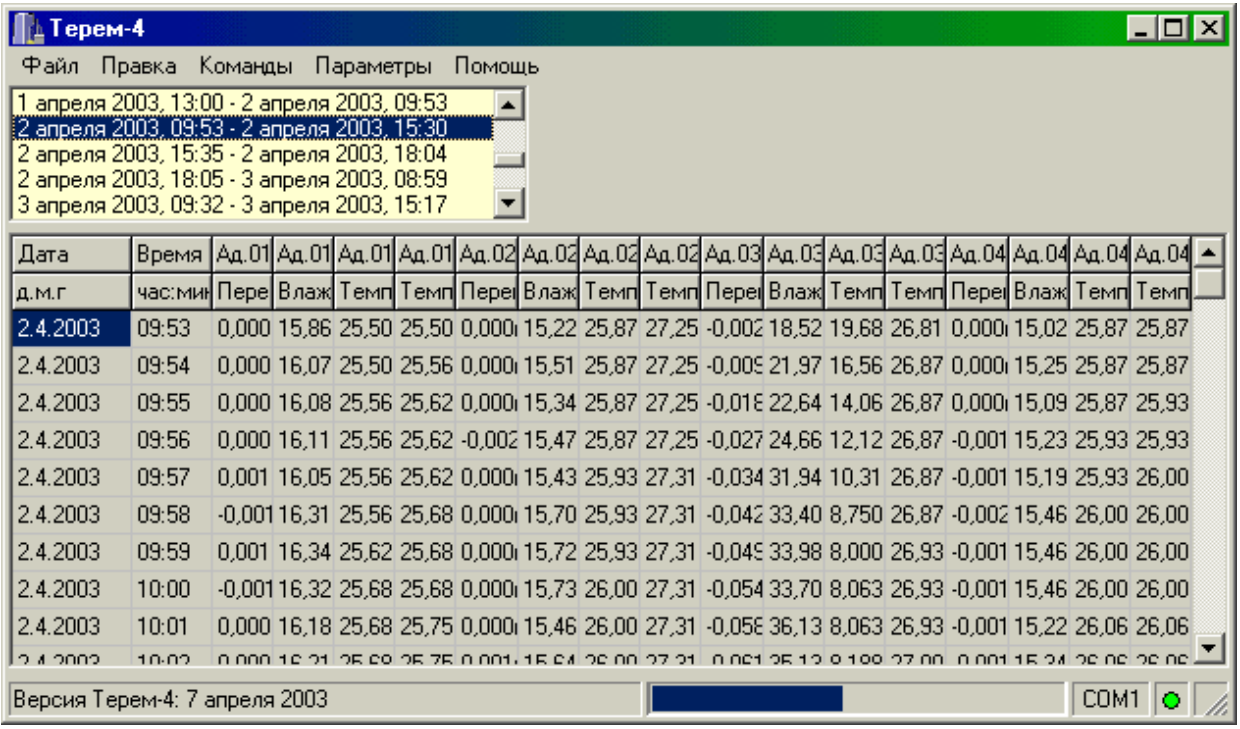

 Если при запуске программы появляется сообщение об отсутствии или занятости выбранного COM-порта, то необходимо нажать на кнопку «Пропустить», а затем, используя меню или кнопку изменения параметров, поменять номер используемого виртуального COM-порта. Аналогично нужно поступить, если появляется сообщение о неподключенном приборе.

- Для просмотра данных на компьютере сначала необходимо считать их из прибора или открыть сохраненный ранее файл.
- Если при запуске программы регистратор подключен к COM-порту компьютера, то считывание информации из прибора происходит автоматически. При этом в строке состояния программы появляется шкала индикатора прогресса. Правильность передачи информации проверяется программой автоматически. При ошибках в канале связи считывание информации многократно повторяется до успешного результата.
- Считанные данные автоматически сохраняются на диске, и над таблицей данных появляется список считанных процессов регистрации. При выборе мышью любого из этих процессов таблица заполняется данными регистрации этого процесса.
- Если в процессе регистрации участвовало много датчиков, размеры столбцов в таблице данных будут слишком маленькими. Для просмотра содержимого какоголибо столбца нужно «взять» мышью его правую границу и раздвинуть столбец до нужной ширины.
- Скопировать часть данных таблицы или всю таблицу в буфер обмена Windows для передачи в другие программы можно, выделив нужные ячейки мышью и нажав на правую кнопку мыши. В появившемся меню нужно выбрать пункт «Копировать таблицу в буфер обмена» или «Копировать выделенное в буфер обмена»:

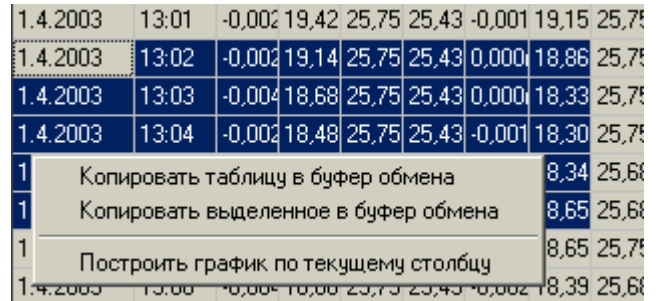

После этого в другой программе Windows, например «Microsoft Word» или «Microsoft Excel», нужно воспользоваться функцией вставки из буфера. Обычно это

пункт «Вставить» в меню «Правка» или кнопка на верхней панели программы с подсказкой «Вставить».

 Для просмотра табличных данных в форме графиков необходимо левой кнопкой мыши выбрать столбец данных, нажать правую кнопку мыши, и в появившемся меню выбрать пункт «Построить график по текущему столбцу»:

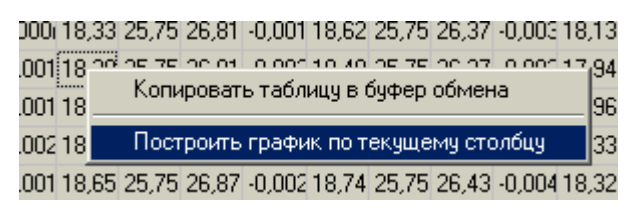

При этом появится новое окно с графиком:

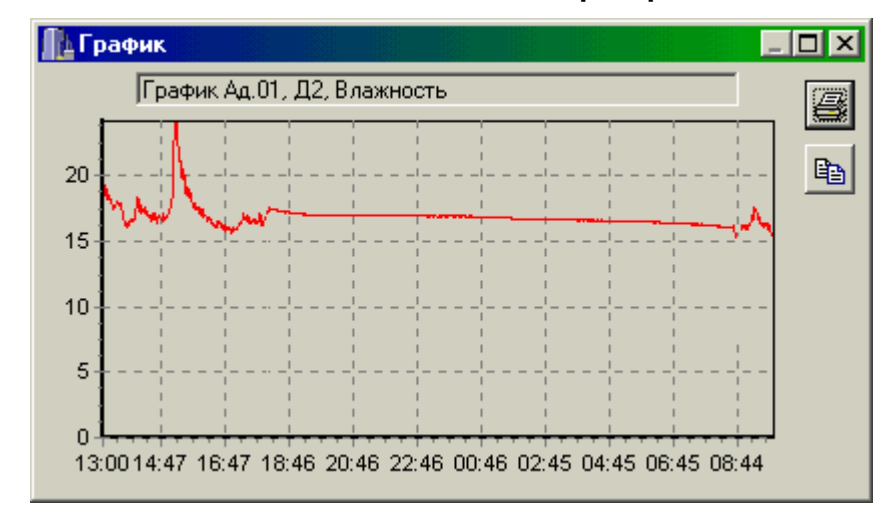

Заголовок графика в верхней части окна совпадает с надписями в двух первых строчках таблицы данных и обозначает номера адаптера и датчика. Перед копированием в буфер обмена или печатью графика можно изменить заголовок по своему усмотрению.

При появлении окна графиков масштаб автоматически выбирается таким, чтобы был полностью виден весь просматриваемый процесс регистрации. Если необходимо рассмотреть какой-либо участок графика, нужный диапазон необходимо выделить левой кнопкой мыши:

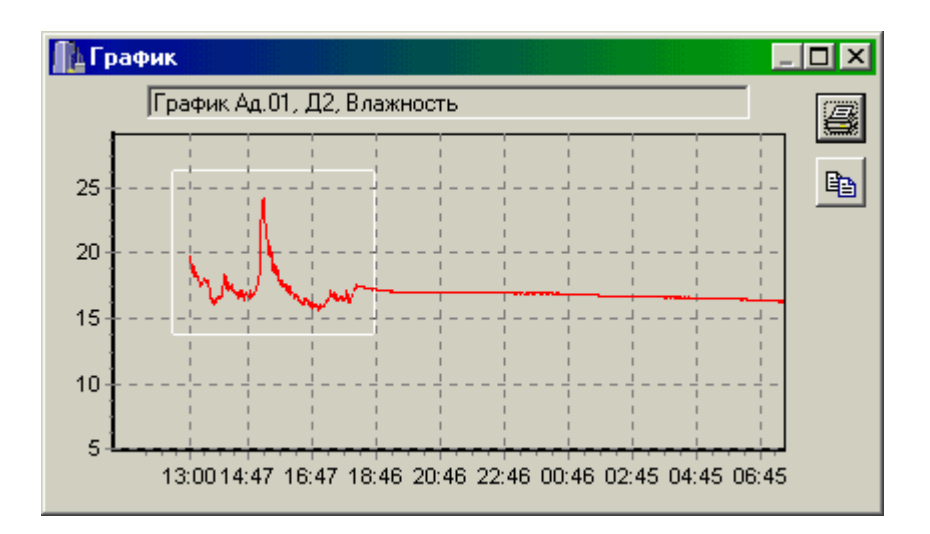

После отпускания кнопки график автоматически перестроится, удалив лишние данные и увеличив масштаб оставшейся части во все окно.

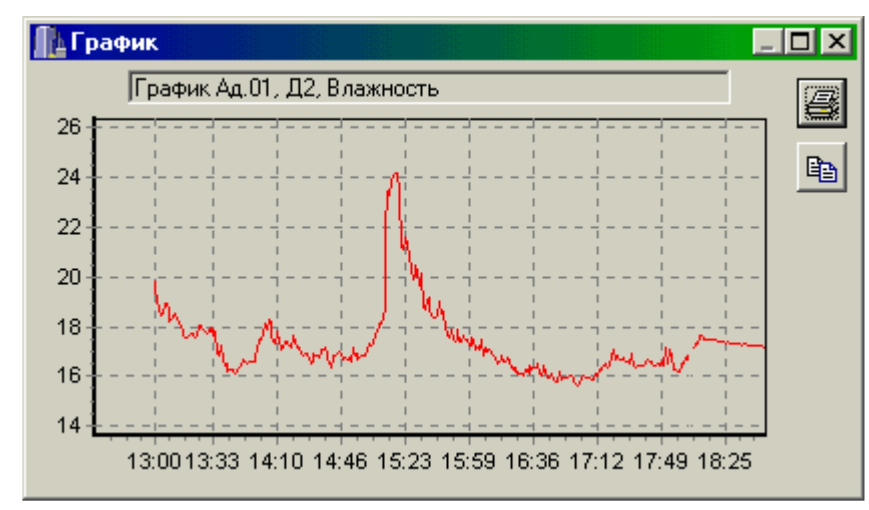

Так же, как и в главном окне программы, можно мышью увеличивать или уменьшать размеры окна, нажимая на кнопки в верхней части окна разворачивать его во весь экран или восстанавливать прежние размеры.

- Скопировать просматриваемый график в буфер обмена Windows для передачи его изображения в другие программы можно, нажав на кнопку копирования в правой части окна. После этого в другой программе Windows, например «Microsoft Word», нужно воспользоваться функцией вставки из буфера.
- Для печати просматриваемого графика нужно нажать на кнопку печати <u><sup>3</sup></u>. Появится окно предварительного просмотра, позволяющее выбрать принтер, изменить его параметры (например, качество печати или размер бумаги), задать ориентацию печатаемой страницы (книж-

ная или альбомная) и расположение графика на ней. Все изменения сразу же видны в окне предварительного просмотра. Для начала печати нужно нажать на кнопку «Печать».

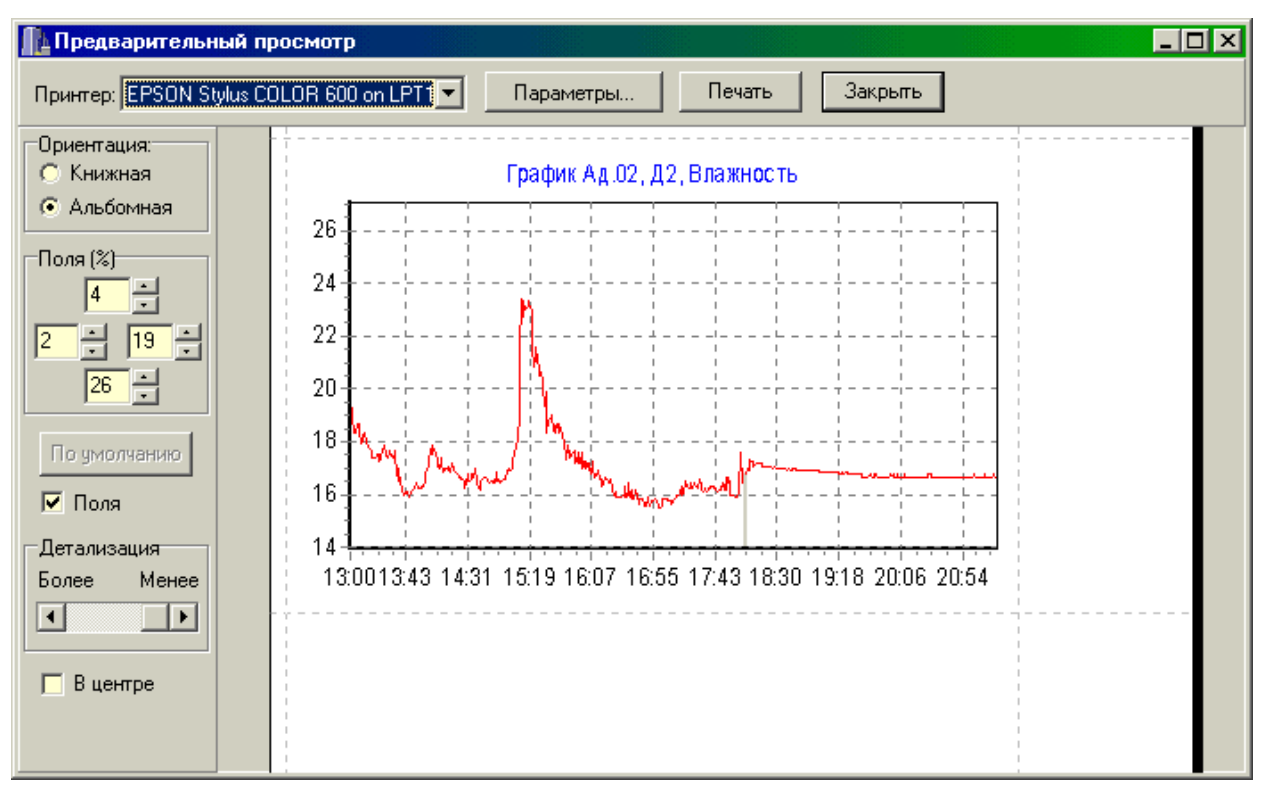

- При необходимости просмотра и печати данных о других процессах, в главном окне программы снова выбирается нужный процесс регистрации, и повторяются описанные выше действия.
- Информация из таблицы в главном окне программы может быть сохранена на диске для переноса на другие компьютеры. Для записи на диск выбранного процесса необходимо выбрать пункт «Сохранить…» в меню «Файл». Появится стандартное диалоговое окно сохранения файла, в котором можно выбрать или создать каталог для сохранения файлов, ввести имя сохраняемого файла:

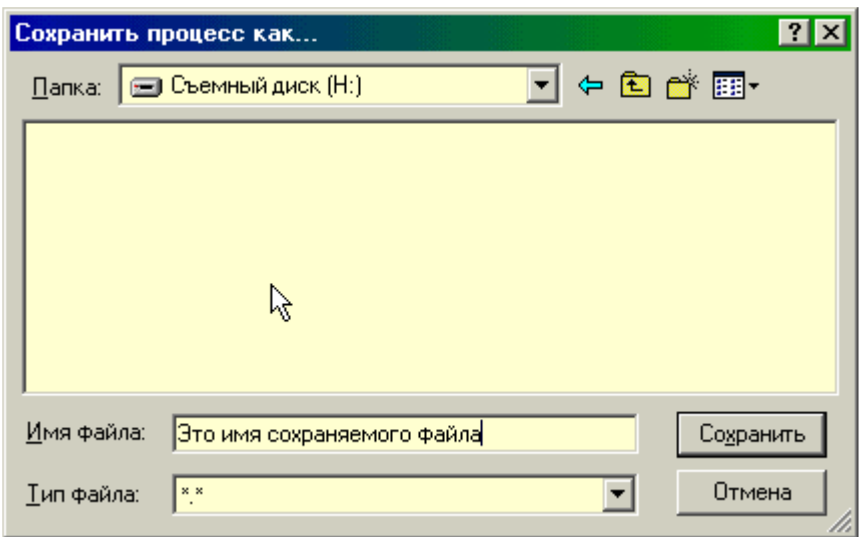

Для чтения файла на другом компьютере с установленной программой «Терем-4» нужно выбрать пункт «Открыть…» меню «Файл» и в появившемся диалоговом окне найти нужный файл. После чтения файла в списке процессов, расположенном над таблицей данных появится новая строка, а таблица заполнится прочитанными данными.

 При необходимости можно изменить номер используемого COM-порта при помощи пункта «Номер COMпорта» меню «Параметры»:

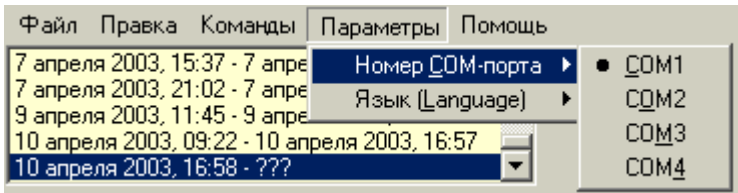

Можно также нажать правую кнопку мыши в той части строки состояния программы, где указан текущий выбранный номер COM-порта:

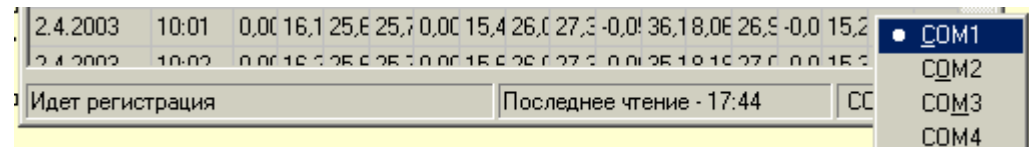

При неверно выбранном номере COM-порта программа выдаст сообщение об ошибке.

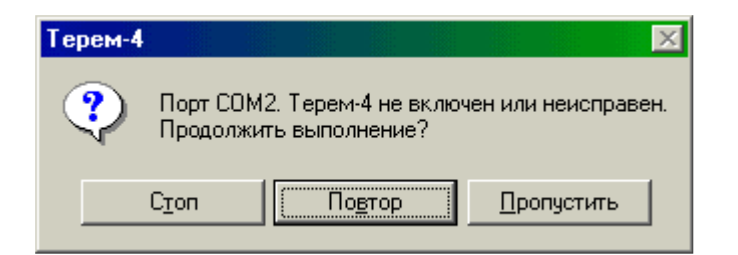

При нажатии кнопки «Пропустить» ошибка игнорируется, давая возможность выбрать новый номер COMпорта. При нажатии кнопки «Повтор» программа еще раз проверит подключение блока связи к COM-порту. При нажатии «Стоп» программа завершит свою работу.

 Для выхода из программы можно воспользоваться пунктом «Выход» меню «Файл» или кнопкой закрытия главного окна программы.

26.10.12 Шпади